## LeCroy

# MS-32

## **Oscilloscope** Mixed Signal Option

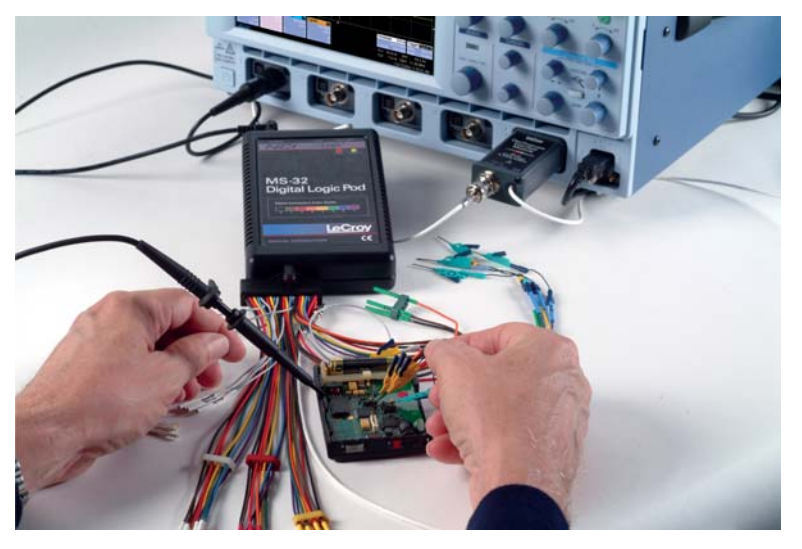

## Operator's Manual

February 2005

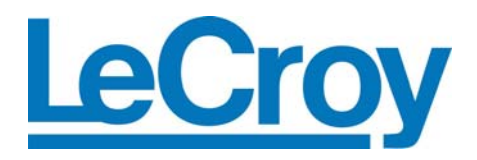

#### **LeCroy Corporation**

700 Chestnut Ridge Road Chestnut Ridge, NY 10977–6499 Tel: (845) 578 6020, Fax: (845) 578 5985

**Internet:** www.lecroy.com

© 2005 by LeCroy Corporation. All rights reserved.

LeCroy, ActiveDSO, ProBus, JitterTrack, WavePro, WaveMaster, WaveSurfer, and Waverunner are registered trademarks of LeCroy Corporation. Information in this publication supersedes all earlier versions. Specifications subject to change without notice.

MS-32-OM-E Rev A 902948-00

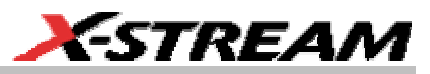

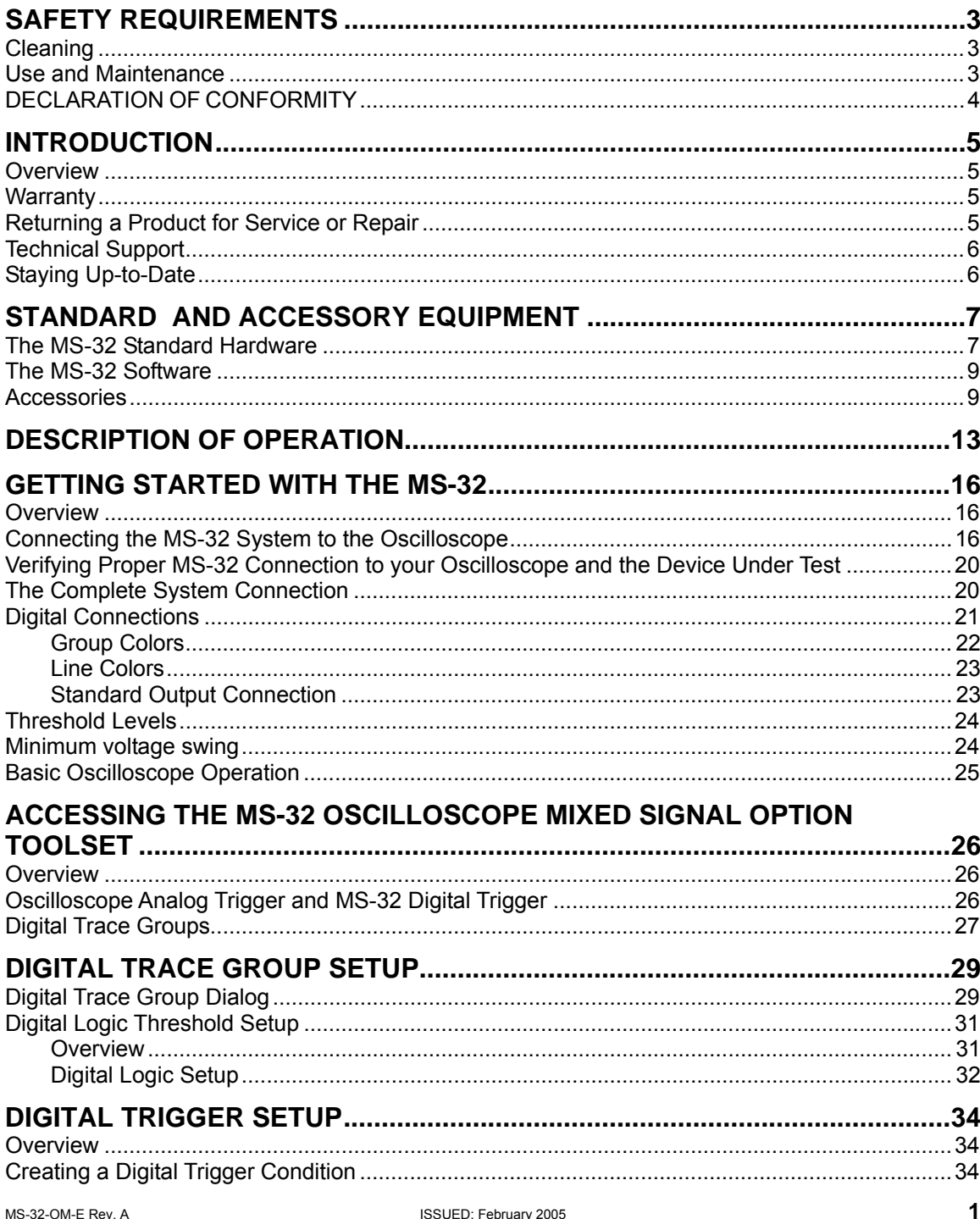

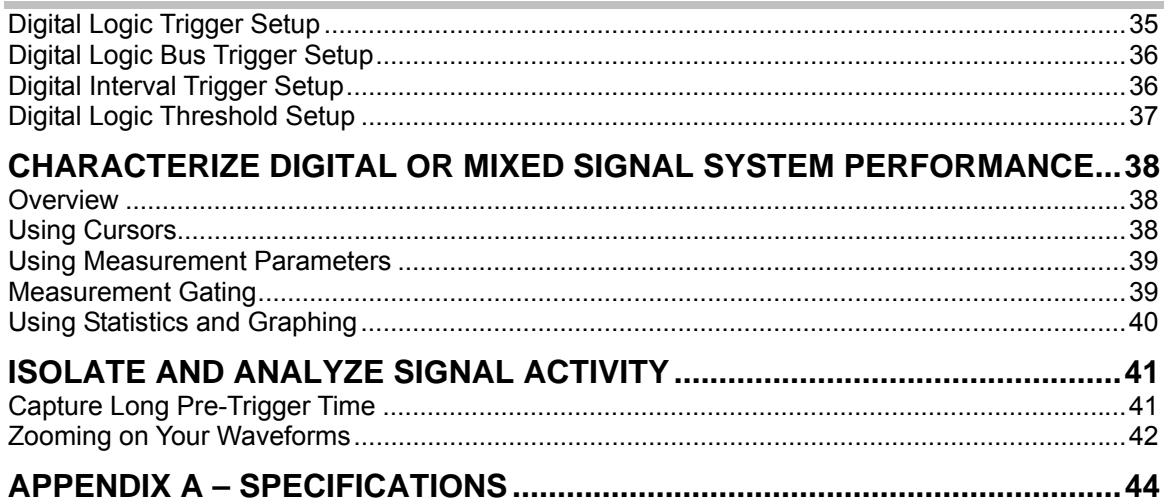

ISSUED: February 2005

MS-32-OM-E Rev. A

## <span id="page-4-0"></span>**SAFETY REQUIREMENTS**

This symbol may appear on the product:

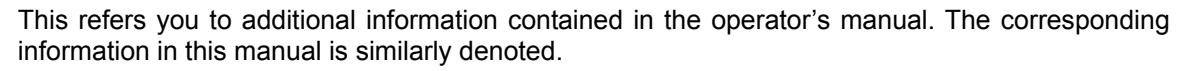

**ESTREAM** 

Before using this product, ensure that its operating environment will be maintained within these parameters:

Temperature:  $5$  to 40  $^{\circ}$ C

Humidity:  $\leq 80\%$  RH (non-condensing)

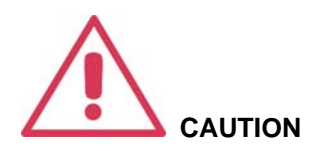

To avoid personal injury or damage to the MS-32 or any equipment connected to it, review and comply with the following safety precautions.

- **Use only as intended.** The MS-32 hardware is intended to be used only with the LeCroy WaveSurfer or WaveRunner series oscilloscopes. Use of the MS-32 and/or the equipment it is connected to in a manner other than specified may impair the protection mechanisms.
- **Connect and disconnect properly**. Avoid damage to cables thru excessive bending.
- **Do not use in wet/damp or explosive atmospheres.**
- **For indoor use only.** The MS-32 is intended for indoor use and should be operated in a clean, dry, environment.
- **Do not operate with suspected failures.** Do not use MS-32 if any part is damaged. All maintenance should be referred to qualified service personnel.
- **Keep product surfaces clean and dry.**

#### **Cleaning**

The outside of the MS-32 hardware should be cleaned with a soft cloth dampened with either deionized / distilled water or isopropyl alcohol. Allow the surface to dry completely before returning the instrument to service.

#### **Use and Maintenance**

The MS-32 is a high quality, precision instrument. To maintain accuracy and signal fidelity, mechanical shock should be avoided, as well as damage to the cables through excessive bending. All maintenance and component replacement should be referred to qualified personnel.

MS-32-OM-E Rev. A **3 3** 

<span id="page-5-0"></span>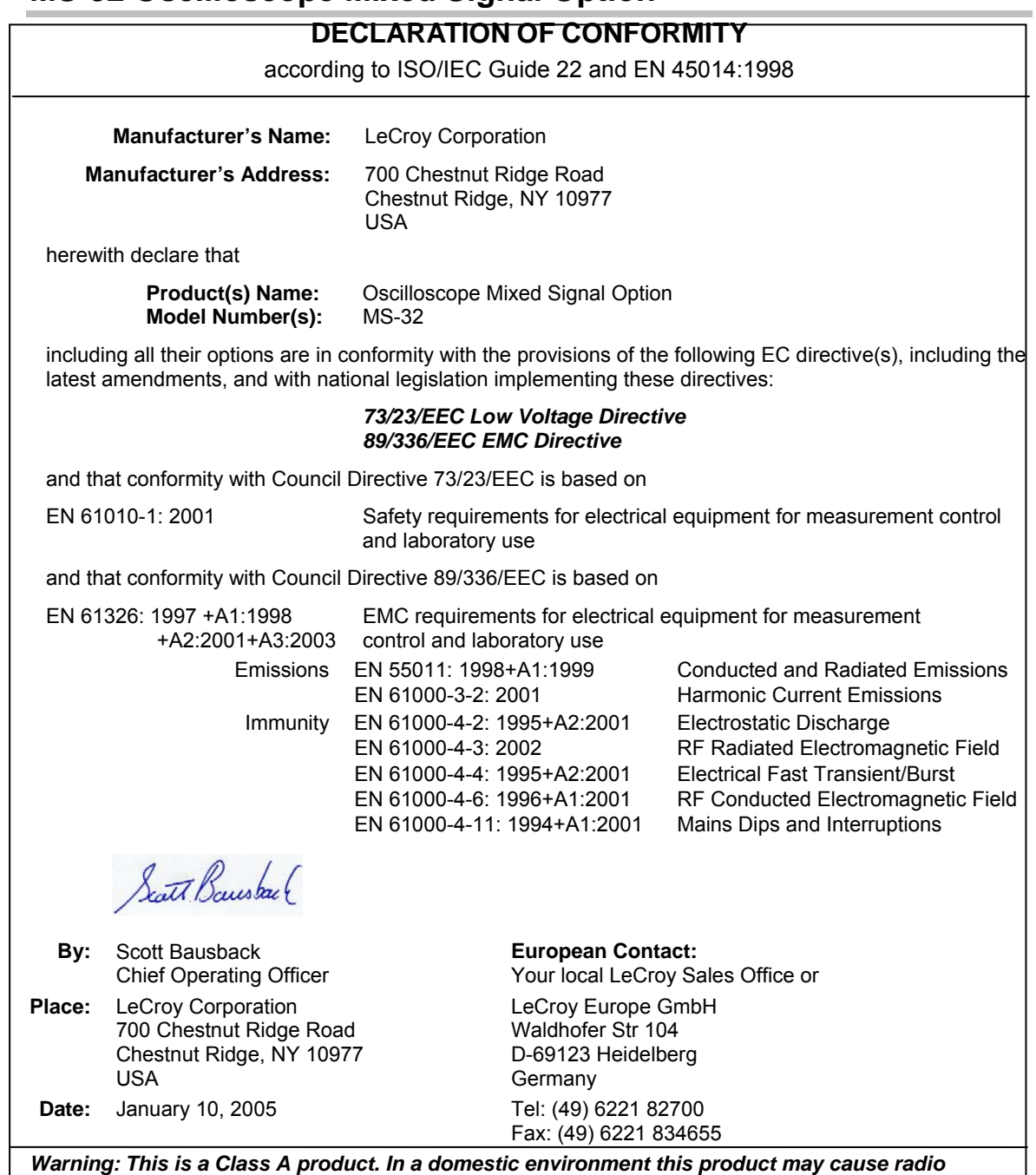

*interference, in which case the user may be required to take adequate measures.*

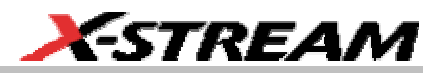

#### <span id="page-6-0"></span>**INTRODUCTION**

#### **Overview**

The MS-32 Oscilloscope Mixed Signal Option is a powerful solution for the challenge of measuring multiple, mixed signals in a single oscilloscope. An enhancement tool to the LeCroy WaveRunner 6000 Series and WaveSurfer 400 Series oscilloscopes, the MS-32 extends their testing range by adding 32 digital channels for display or triggering.

The MS-32 is ideally suited for embedded controller testing where there is a proliferation of analog signals (comparators, voltage sources, sensor/actuator signals, etc.) coincident with digital signals (address or data lines, control signals, or peripheral serial data signals). Users can easily debug signals using standard oscilloscope tools such as cursors, measurement parameters, and zooming.

Both oscilloscopes usable with the MS-32 feature large, bright color displays to facilitate signal viewing, plus all the connectivity and documentation capabilities needed to quickly record and distribute information.

This MS-32 manual assumes that you have a basic understanding of discrete electronics, logic analyzers, and LeCroy oscilloscopes, specifically the LeCroy oscilloscope that the MS-32 system will be used with. Where practical or necessary, detail on specific oscilloscope features is included in this manual.

#### **Warranty**

The MS-32 is warranted for normal use and operation, within specifications, for a period of two years from shipment. LeCroy will either repair or, at our option, replace any product returned to one of our authorized service centers within this period. However, in order to do this we must first examine the product and find that the defect is due to workmanship or materials and not due to misuse, neglect, accident, or abnormal conditions or operation.

LeCroy shall not be responsible for any defect, damage, or failure caused by any of the following: a) attempted repairs or installations by personnel other than LeCroy representatives, or b) improper connection to incompatible equipment, or c) for any damage or malfunction caused by the use of non-LeCroy supplies.

Spare and replacement parts, and repairs, all have a 90-day warranty.

The oscilloscope's firmware has been thoroughly tested and is presumed to be functional. This includes MS-32 specific firmware. Nevertheless, it is supplied without warranty of any kind covering detailed performance. Products not made by LeCroy are covered solely by the warranty of the original equipment manufacturer.

#### **Returning a Product for Service or Repair**

The Digital Logic Pod is made for LeCroy by another supplier. If you suspect that you have a problem with this component, you should first contact your local LeCroy service center so that they can ascertain whether this component is defective. If it is, they will give you the option to return it either to LeCroy for repair, or return it directly to the supplier.

MS-32-OM-E Rev. A **5 5 5** 

<span id="page-7-0"></span>If you need to return a LeCroy product, identify it by its model and serial numbers. Describe the

defect or failure, and give us your name and telephone number. For factory returns, use a Return Authorization Number (RAN), which you can get from customer service. Write the number clearly on the outside of the shipping carton. Return products requiring only maintenance to your local customer service center. Within the warranty period, transportation charges to the service center will be your responsibility.

Products under warranty will be returned to you with transport prepaid by LeCroy. Outside the

warranty period, you will have to provide us with a purchase order number before the work can be

done. You will be billed for parts and labor related to the repair work, as well as for shipping.

You should prepay return shipments. LeCroy cannot accept COD (Cash On Delivery) or Collect

Return shipments. We recommend using air freight.

#### **Technical Support**

You can get assistance with installation and operation from your customer service center. Visit the LeCroy Web site at http://www.lecroy.com for the center nearest you.

#### **Staying Up-to-Date**

Your MS-32 hardware does not need periodic calibration.

LeCroy offers state-of-the-art performance by continually refining and improving the instrument's capabilities and operation. We frequently update both firmware and software during

service, free of charge during warranty. Therefore, MS-32 specific software may be periodically updated. You can download firmware and software updates from the LeCroy web-site.

Since software is continuously updated, the dialog boxes and menus you see in your program may be slightly different than what is shown in this manual. The difference should not be enough to affect your understanding of the operation of the MS-32.

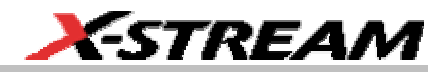

#### <span id="page-8-0"></span>**STANDARD AND ACCESSORY EQUIPMENT**

#### **The MS-32 Standard Hardware**

The Standard Hardware consists of the following items:

• Qty. 1 **32 Channel Digital Logic Pod** – Provides 32 channel digital acquisition and triggering.

- Qty. 1 **10.5" (26.67 cm) Digital Lead Set** Interfaces the Digital Logic Pod to the device under test. The lead set terminates in a 25 mil pin socket. Micro-gripper probes of various sizes are available as accessories from LeCroy, and may be connected to the lead set. The lead set is divided into four groups. Each group is assigned a color, and each lead within the group is colorcoded also (to resistor color-coding standard). In addition, there are several ground leads, and an SMB plug that is used for synchronizing of analog and digital signals on the oscilloscope grid.
- Qty. 1 **Power Supply** Supplies power to the Digital Logic Pod. The power cord supplied with it is country specific.
- Qty. 1 **Oscilloscope Interface Module (OIM)**  This module connects to the Digital Logic Pod and Oscilloscope via SMB or BNC connectors. The module is LeCroy ProBus<sup>®</sup> compatible. When plugged into a LeCroy oscilloscope, it is automatically recognized sets up for Digital triggering. The OIM can be connected to any channel, but is more commonly connected to the EXT input (to reserve a channel for an analog signal). Once connected, it does the following:
	- a. Sets the timebase to 100 ns/div by default
	- b. Sets the Analog/Digital Trigger Mode to "Digital" and the trigger source to the input that the OIM is

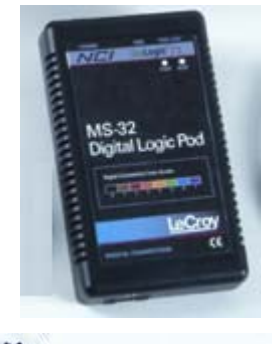

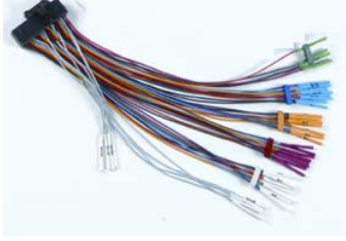

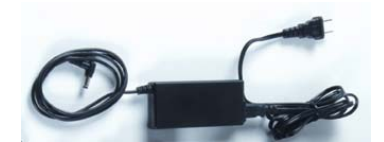

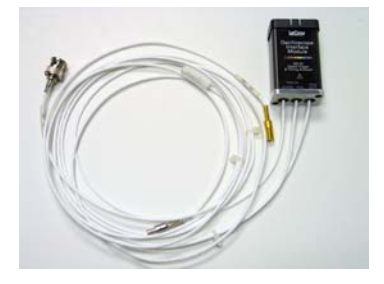

connected to (either a Channel or External),

- c. If the OIM is connected to External, it sets the oscilloscope trigger to a positive going Edge with a pre-defined trigger level (to trigger on the output pulse when the Digital trigger condition is met) and no trigger holdoff condition. If the OIM is connected to a Channel, the same settings are made with the exception that Vertical Scale is set to 200 mV/div, and Vertical Offset is set to -500 mV.
- d. Sets the oscilloscope AUX Output to "Trigger Out"
- e. Sets the Trigger Mode to "Auto"
- f. Sets the Display Grid to "Single" grid
- g. Turns on the Digital1 trace
- h. Displays the Digital Trigger dialog
- i. Applies a skew correction to all channels (to ensure that the digital data aligns with the analog data). Note: skew correction is not applied to any channel that the OIM is connected to.
- Qty. 1 **USB2.0 Cable** Downloads trigger conditions from the Oscilloscope to the Digital Logic Pod, and uploads digital channel information to the Oscilloscope. This USB2.0 Cable contains filtering to prevent spurious noise from being introduced into the digital channels.
- Qty. 1 **Magnifying Glass**  To allow simpler connection of micro-gripper probes to very small pitch ICs.

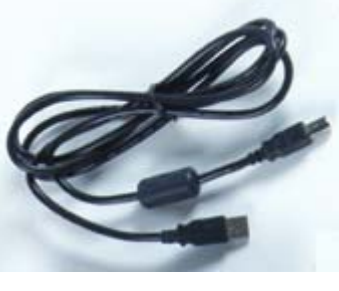

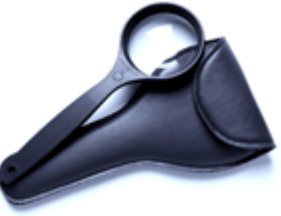

<span id="page-10-0"></span>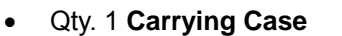

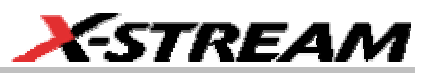

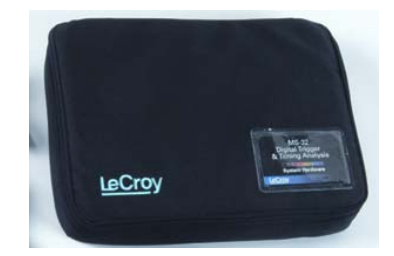

- Qty. 1 **Quick Reference Guide**
- Qty. 1 **Operator's Manual**

#### **The MS-32 Software**

The standard MS-32 software adds the following capability to the LeCroy oscilloscope software dialogs:

- **Analog/Digital Trigger Mode** Allows you to choose whether you want to set an analog trigger condition or a digital trigger condition.
- **Digital Trigger** Allows a digital trigger condition to be set from within the oscilloscope using an easy-to-understand interface.
- **Digital Channels** Provides a standard, general purpose setup for defining the digital channels and displaying digital lines.
- **Digital Threshold Setup** Provides the means to define a logic threshold for digital trace calculation.

The MS-32 Hardware and Software requires no traceable calibration or adjustment. However, the oscilloscope that is used with the MS-32 does require periodic calibration and adjustment.

#### **Accessories**

Various accessories are also available to use with the MS-32. These are listed below:

• **MS-32-STDLEADS 10.5" (26.67 cm) Digital Lead Set** – An additional standard digital lead set. This might be convenient to have if you have more than one device under test and do not wish to disconnect/reconnect your cables to use the MS-32 on different DUTs.

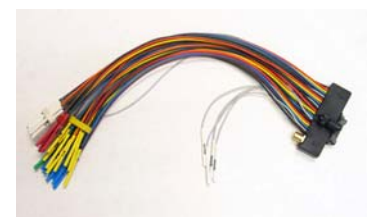

- **MS-32-STDLEADS-L 14" (35 cm) Digital Lead Set** A slightly longer digital lead. Maximum digital clock frequency with this lead set is 25 MHz.
- **PK400-1** Large gripper probe set for 0.10 inch (2.54 mm) pin pitch. Includes 10 probes with color-coded leads.

• **PK400-2** – Medium gripper probe set for 0.04 inch (1.0 mm) pin pitch. Includes 10 probes with color-coded leads.

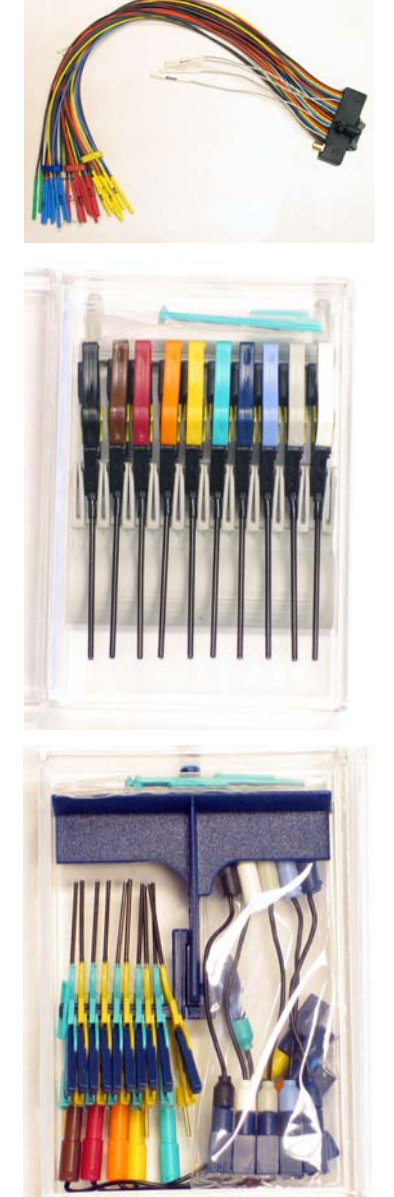

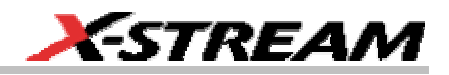

• **PK400-3** – Small gripper probe set for 0.008 inch (0.2 mm) pin pitch. Includes 10 probes with color-coded leads.

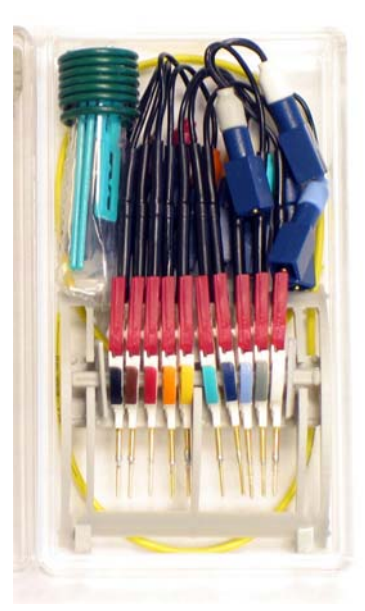

• **MS-32-MICTOR-S** – Mictor connection cable, 3" (7.62 cm) long, 38-pin (32 digital channels).

Note: This cable connection does not allow precise time alignment of analog and digital signals on the oscilloscope.

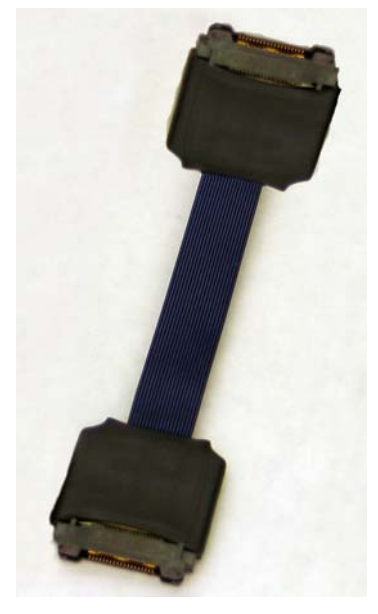

MS-32-OM-E Rev. A **11 11 ISSUED: February 2005** 

• **MS-32-MICTOR-L** – Mictor connection cable, 14" (35.56 cm) long, 38-pin (32 digital channels). Maximum digital clock frequency with this lead set is 125 MHz.

Note: This cable connection does not allow precise time alignment of analog and digital signals on the oscilloscope.

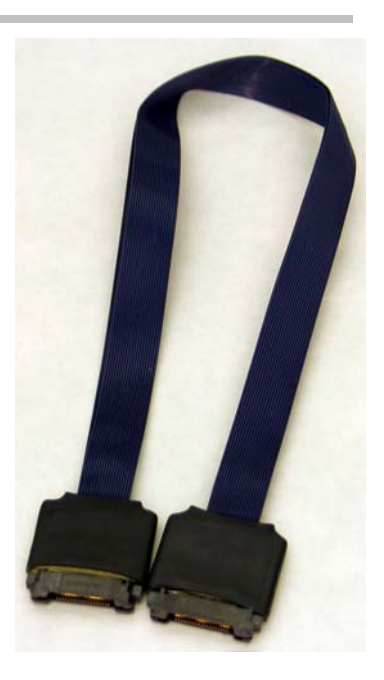

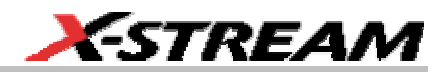

#### <span id="page-14-0"></span>**DESCRIPTION OF OPERATION**

The various components of the MS-32 Oscilloscope Mixed Signal Option acquire and store digital data, trigger on digital patterns, interface the external Digital Logic Pod to the oscilloscope, and provide a user friendly interface for control and interpretation of data.

The MS-32 is an external device that digitally samples waveform data at up to 500 MS/s (for 125 MHz digital signals). Unlike a logic analyzer, it operates only in a Timing Analysis mode, so it requires 4x oversampling to determine the correct digital edge position, and does not require the user to input a clock.

While in SINGLE, NORMAL, or AUTO trigger mode, the Digital Logic Pod repeatedly samples each digital channel's voltage level. If the voltage is greater than the threshold voltage, the MS-32 stores a '1' in internal memory. Otherwise, a '0' is stored.

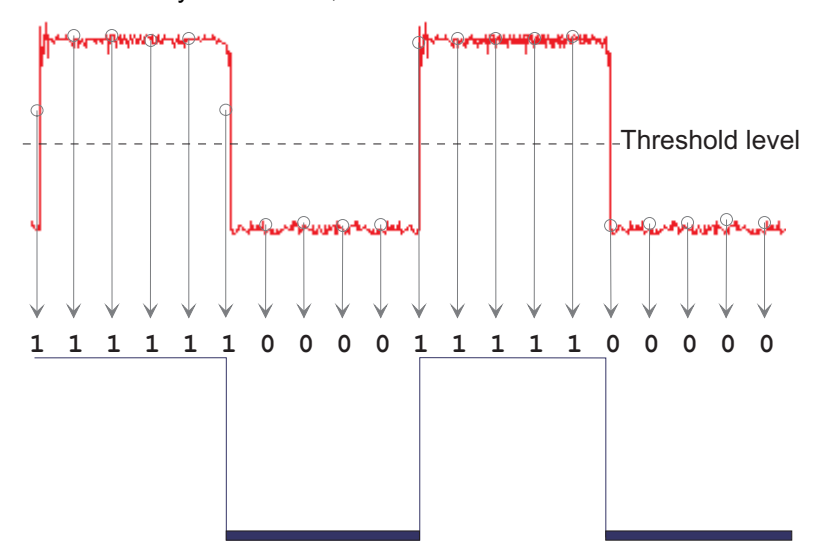

The minimum high voltage level is about 300 mV above the threshold. The maximum low voltage level is about 300 mV below the threshold. The minimum signal swing is 600 mV. The *indeterminate range* of 600 mV around the threshold voltage level is the level below which the MS-32 will not operate. However, the Digital Logic Pod *can* support a signal as low as 600mV only if the input signal's quality is adequate.

The Digital Logic Pod keeps sampling its inputs until the oscilloscope is put into STOP trigger mode. Data is stored in a 1 Mpt internal memory that is periodically transferred to the oscilloscope via the USB2.0 cable. If the oscilloscope is triggering in SINGLE or NORMAL trigger mode, data is acquired and transferred only when the trigger condition is satisfied. The captured data is then displayed on the oscilloscope grid in a time-aligned fashion. If your trigger condition occurs infrequently (approximately <1Hz), you may observe in AUTO trigger mode a nontriggered intermediate acquisition where digital and analog signals are not time-aligned. Switch to "NORMAL" or "SINGLE" to have only triggered (and thus time-aligned) acquisitions displayed.

MS-32-OM-E Rev. A **13 13** 

**Note:** AUTO trigger mode should be used with caution if you want time-aligned digital and analog data. AUTO trigger mode waits for the defined trigger condition to be satisfied; but, if the trigger condition is not satisfied before a timeout period has elapsed, the trigger will be "forced," the acquisition will be stopped, and the data will be acquired at that time.

In both "Analog" and "Digital" trigger operation, the timeout value depends on the duration of acquisition, the pre-trigger delay, and the time to arm the analog and digital trigger. The timeout value is not set by the operator, but calculated by the program. It can range from a few milliseconds to seconds. Timeout values are longer during digital trigger operation, since the time required to arm the digital trigger is longer than the time required to arm the analog trigger.

In any trigger mode (AUTO, NORMAL, SINGLE), pressing STOP trigger will cancel the acquisition, which leaves the previously acquired data unchanged.

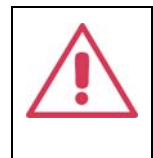

**If your trigger condition occurs infrequently (approximately < 1 Hz), you may observe in AUTO trigger mode a non-triggered intermediate acquisition where digital and analog signals are not time-aligned. Switch to "NORMAL" or "SINGLE" to have only triggered (and thus time-aligned) acquisitions displayed.** 

The Digital Logic Pod both samples incoming data and searches for trigger conditions. When the trigger condition is met, the Digital Logic Pod outputs a pulse at the TRIG OUT connection and is input to the oscilloscope through the Oscilloscope Interface Module (OIM). This pulse occurs roughly 15-30 ns after the trigger condition is met. The pulse has a 500 mV normal level, with a minimum level of 0 V and maximum level of 1 V. The oscilloscope actually triggers on this physical signal edge.

The USB2.0 cable provides downloading of trigger conditions from the oscilloscope to the Digital Logic Pod, and uploading of digital data from the Digital Logic Pod to the oscilloscope.

The Oscilloscope Interface Module (OIM) contains intelligence to identify the Digital Logic Pod to the oscilloscope, and transmits the trigger edge to the oscilloscope input. As part of its "identification" function, the OIM does the following when it is plugged into a channel or the EXT input on the oscilloscope:

- If the OIM is connected to External, it sets the oscilloscope trigger to a positive going edge with a pre-defined trigger level (to trigger on the output pulse when the digital trigger condition is met) and no trigger holdoff condition. If the OIM is connected to a channel, the same settings are made with the exception that Vertical Scale is set to 200 mV/div, and Vertical Offset is set to -500 mV.
- Sets the Analog/Digital Trigger Mode to "Digital" and the trigger source to the input that the OIM is connected to (either a channel or external).
- Sets the timebase to 100 ns/div by default.
- Sets the oscilloscope AUX output to "Trigger Out."
- Sets the Trigger Mode to "Auto."
- Sets the Display Grid to "Single" grid.
- Turns on the Digital1 trace

**14 14 ISSUED: February 2005 ISSUED: February 2005 MS-32-OM-E Rev. A** 

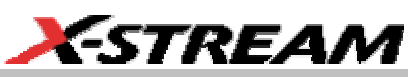

- Displays the Digital Trigger dialog so that it is quick and easy to set up the Digital trigger.
- Automatically applies an acquisition dependent deskew (time shift of the signal) of roughly 70 ns to all of the analog channels (except the one that the OIM is connected to) when the oscilloscope is set to Digital Trigger and the trigger mode is set to NORMAL or SINGLE. This ensures that digital and analog signals are time correlated. When the OIM is disconnected, the deskew is set back to zero seconds.

When the oscilloscope is SINGLE or NORMAL triggered, there are sophisticated algorithms that time align the digital and analog signals on the oscilloscope grid. When the Analog/Digital Trigger Mode is set to "Digital", the algorithm adds the following times:

- The internal propagation time of the Digital Logic Pod from the time the trigger condition is satisfied to the time the trigger pulse out appears
- The propagation time on cables through the OIM to the oscilloscope input.

When the Analog/Digital Trigger Mode is set to "Analog," the algorithm adds the following times:

- The internal propagation time from internal oscilloscope trigger to the oscilloscope AUX output
- The propagation time through the OIM cable to the Digital Logic Pod dedicated input for analog trigger.

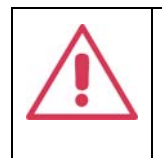

**If your trigger condition occurs infrequently (approximately < 1 Hz), you may observe in AUTO trigger mode a non-triggered intermediate acquisition where digital and analog signals are not time-aligned. Switch to "NORMAL" or "SINGLE" to have only triggered (and thus time-aligned) acquisitions displayed.** 

#### <span id="page-17-0"></span>**GETTING STARTED WITH THE MS-32**

#### **Overview**

The MS-32 is a complete system that interfaces to the oscilloscope in a number of ways that make it easier to do the following:

- Choose between analog and digital trigger conditions.
- View all analog and digital signal information on the oscilloscope grid, with all signals time-correlated.

All setup is done in the user-friendly oscilloscope dialogs – it is not required to leave the oscilloscope software to run the MS-32. All normal oscilloscope tools (cursors, measurement parameters, etc.) are available for use with the digital signals.

There are a number of physical connections that must be made to ensure proper operation, but the connection is intuitive and is documented below.

Operation of the WaveRunner or WaveSurfer oscilloscope is not covered in this manual. Reference the on-Line Help or Getting Started Manual for each oscilloscope for complete information on analog triggering, display of analog signals, front panel operation, etc.

#### **Connecting the MS-32 System to the Oscilloscope**

Connect the MS-32 System to the Oscilloscope as follows:

1. Connect the MS-32 Power Supply to the Digital Logic Pod and a power outlet. The "PWR" LED should be lighted.

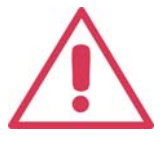

**Use only the 12 V, 2.5 amp, 30 W transformer provided with the MS-32.** 

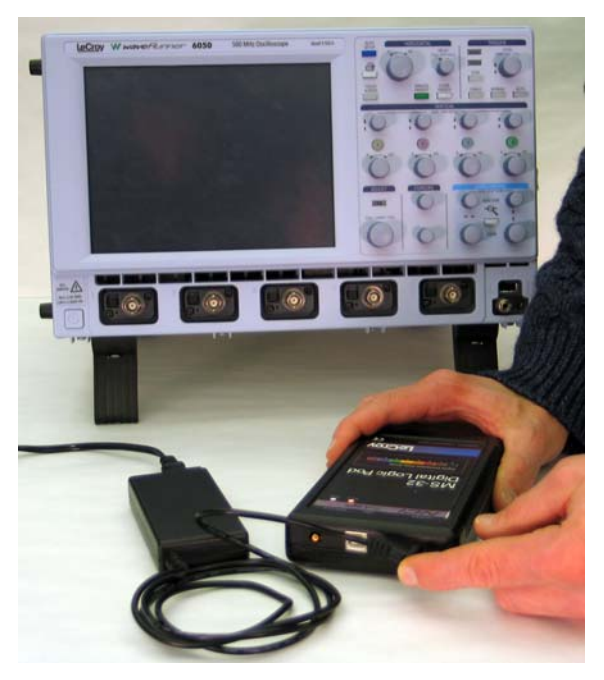

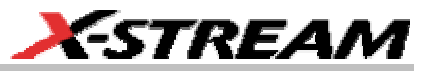

2. Connect the MS-32 Digital Lead Set to the Digital Logic Pod. Tighten the captive screw to make this connection secure. The lead sets can be connected or removed while the Digital Logic Pod has power. However, the lead sets should not be connected or removed while the Digital Logic Pod is acquiring or triggering.

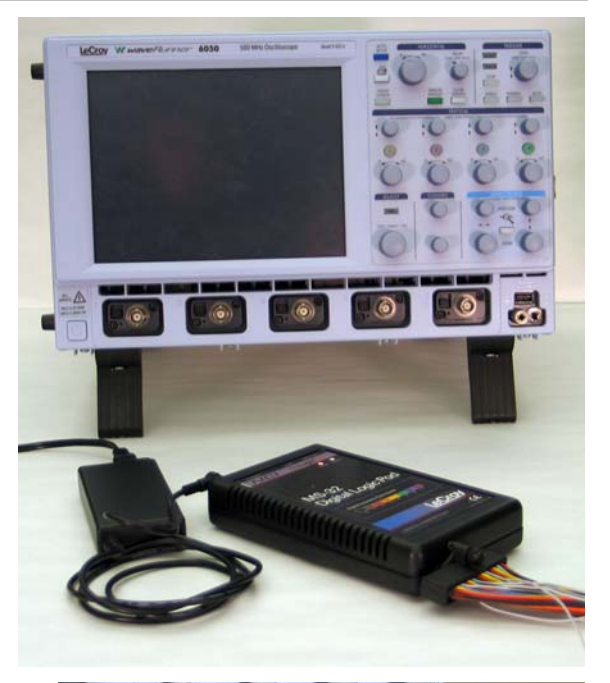

3. Connect the USB2.0 Cable to one of the oscilloscope's PC-USB2.0 ports.

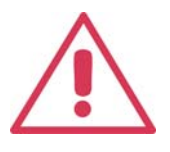

**The MS-32 Digital Logic Pod does not use power from the USB. Therefore, the power adapter** *must* **be connected before the USB will recognize the device. The USB cable can be connected first, but the Digital Logic Pod will not be detected until the power is also connected.** 

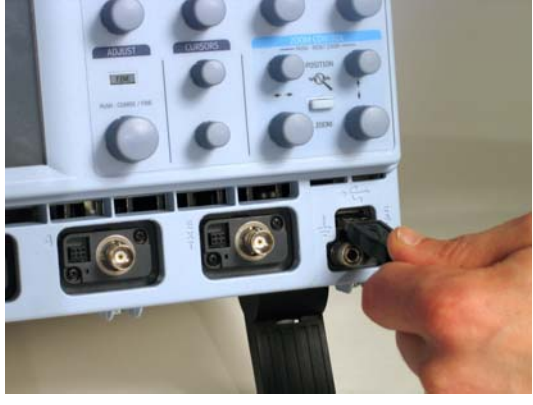

MS-32-OM-E Rev. A **17 17** 

4. Connect the other end of the USB2.0 Cable to the MS-32 Digital Logic Pod.

- 5. Connect the MS-32 Oscilloscope Interface Module (OIM) to the EXT input of the oscilloscope. Make sure that the top (OIM labeled side) is facing up. (Note: make sure that the OIM is at a right angle to the connector when inserting).
- **ANTIQUE CONTINUES AND INCOME. OF LOT**  $\hat{\mathbf{e}}$

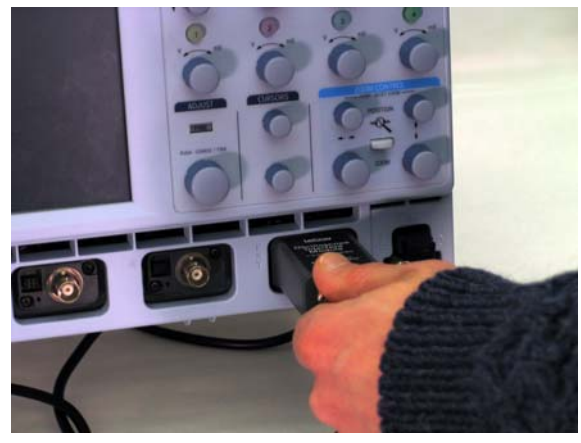

6. Connect the SMB plug from the OIM to the Digital Logic Pod SMB receptacle/jack that is labeled TRIG **OUT** 

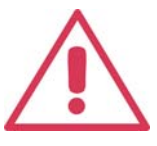

**When disconnecting the SMB plug from the lead set, disconnect the lead set from the Digital Logic Pod first.** 

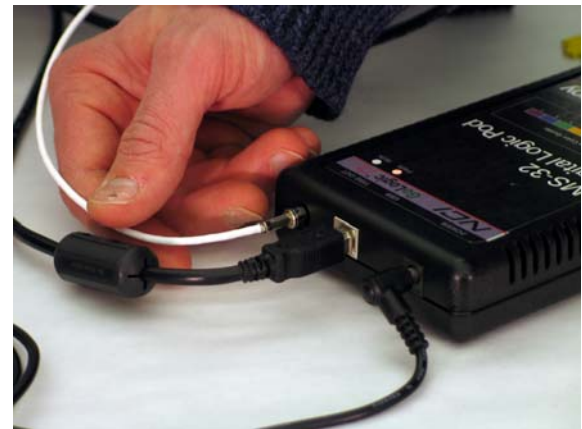

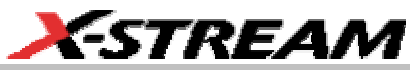

7. Connect the BNC plug from the OIM to the Auxiliary Output on the back of the **Oscilloscope** 

8. Connect the SMB jack from the OIM to the SMB plug on the MS-32 Digital Lead Set.

9. Connect the Digital Leads to the digital lines you wish to observe (using accessory micro-grippers, as necessary or desired).

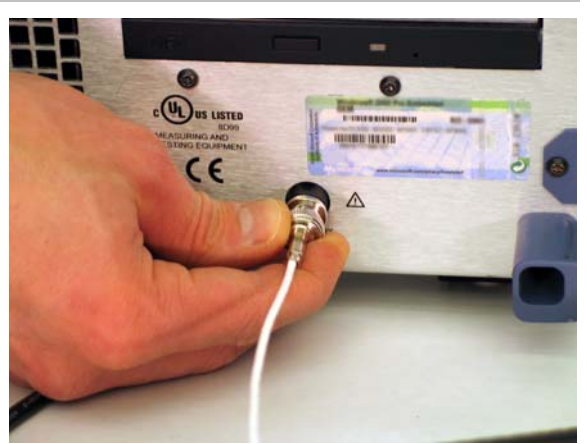

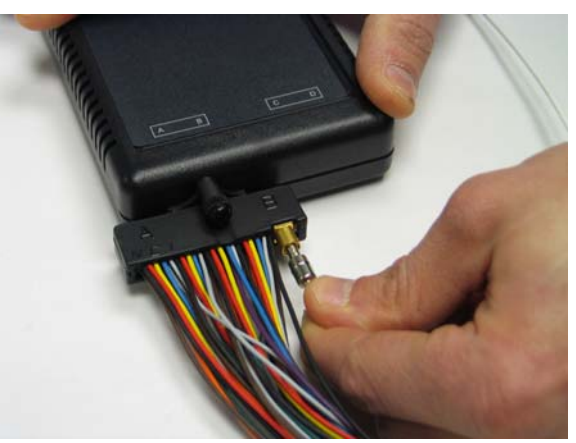

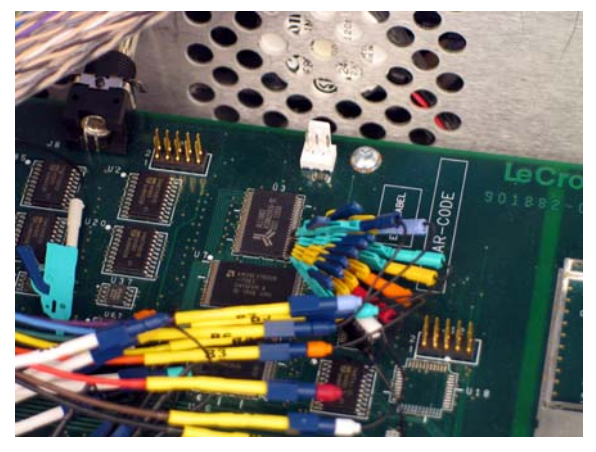

MS-32-OM-E Rev. A **19 19** 

- <span id="page-21-0"></span>10. Connect the Digital Lead Set ground leads to the ground plane of your device under test. Use the following rules to ensure correct grounding:
	- Use the shortest ground lead possible.
	- Use the ground lead closest to the digital lines that ground relates to.
	- If the ground plane is a pin on an IC, use the ground pin closest to the digital lines that ground relates to.

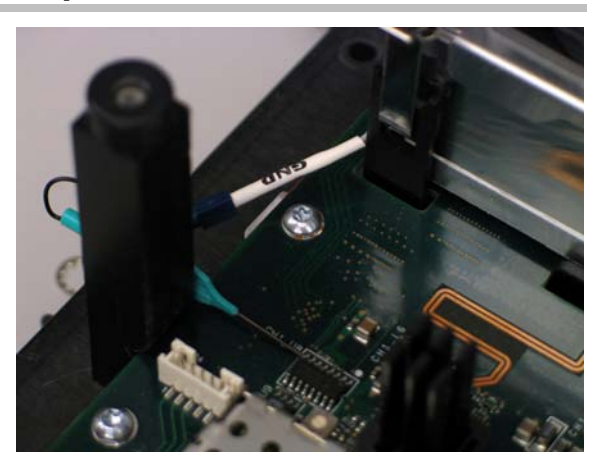

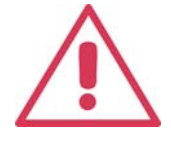

**Connect at least one ground lead to the test circuit's ground. Connecting several ground leads is even better.** 

#### **Verifying Proper MS-32 Connection to your Oscilloscope and the Device Under Test**

The MS-32 Digital Logic Pod has two LEDs on the front of the module. These LEDs will light to indicate proper operation. The LEDs will light as follows:

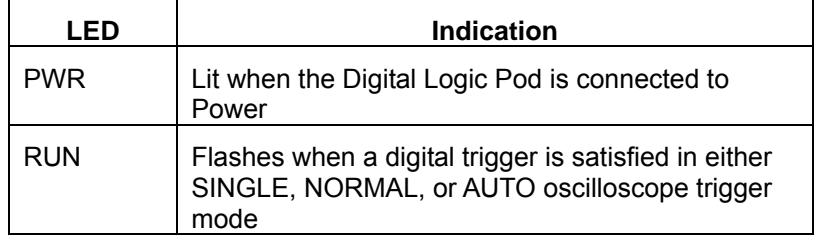

If you are concerned that your digital signals aren't being displayed correctly, it is a good idea to check by viewing the digital signals one at a time with an analog channel. This can point out errors in your connection or in your logic threshold setup.

If you see an error message like this:

"No connection to MS-32 trigger ouput"

then you need to make sure that the OIM is firmly connected to a channel or to the EXT input.

#### **The Complete System Connection**

When your system is completely connected, it will look like the photo and drawing that follows:

**20 188-32-OM-E Rev. A** ISSUED: February 2005

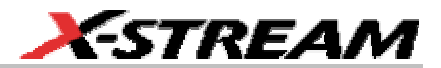

<span id="page-22-0"></span>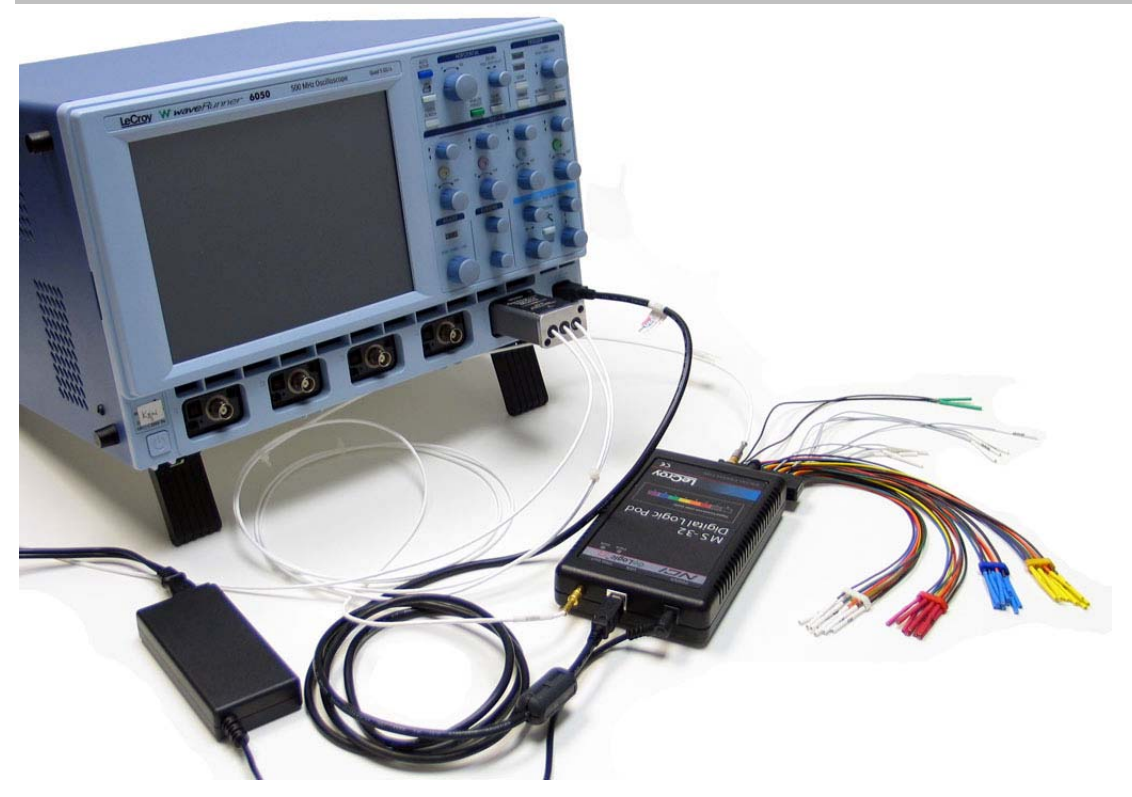

It is usually easiest to debug digital line connection or display problems by viewing the digital information on an analog channel to confirm it's presence, then working back through the sequence above to determine where the connection or display error is.

#### **Digital Connections**

Handle with care!

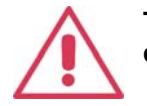

**The MS-32 Digital Lead Set connectors are fragile. Pull the connector base, not the wire. Never bend the connectors.** 

MS-32-OM-E Rev. A **21 21** 

<span id="page-23-0"></span>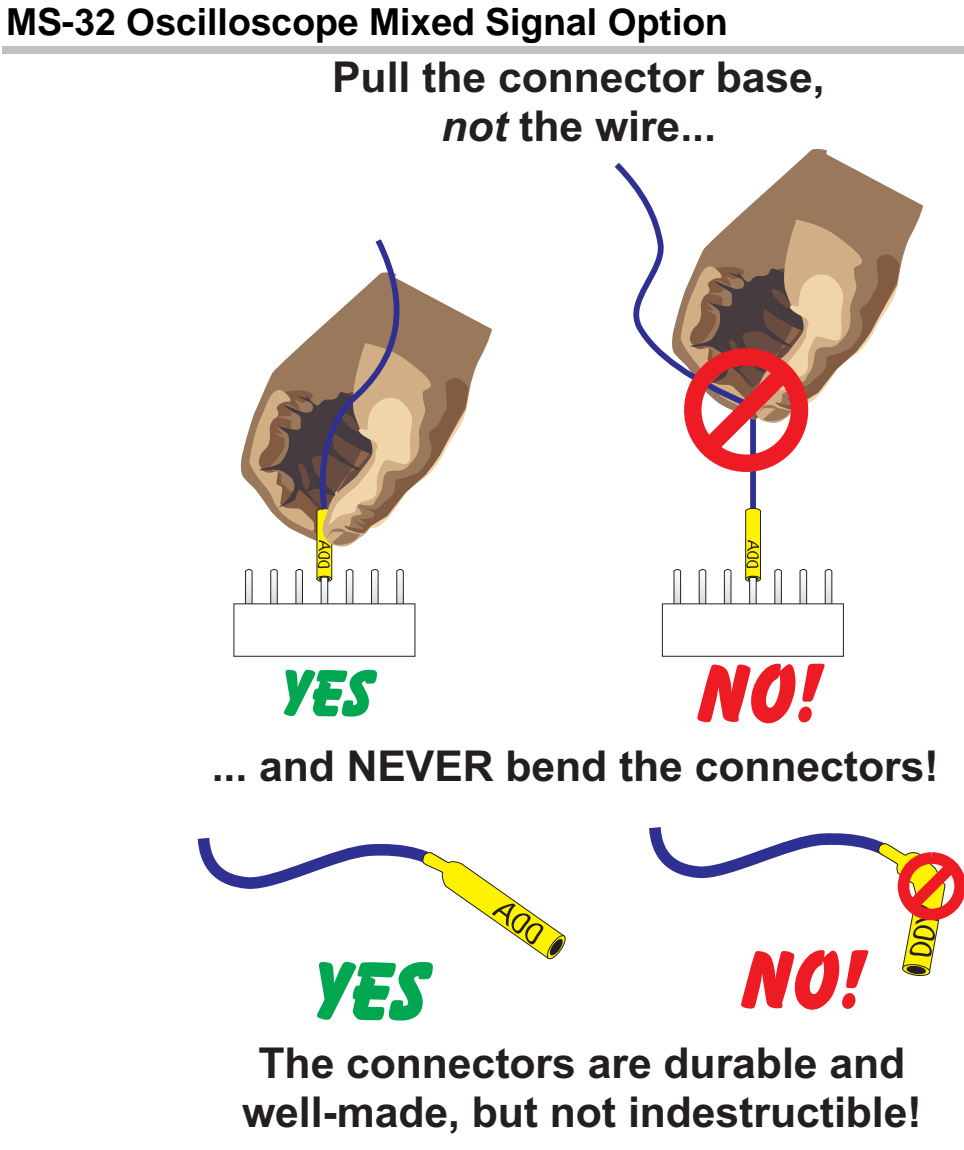

#### *Group Colors*

The 32 channels are divided into four physical groups of 8. Each group is bundled and colored. On the lead set, the plastic separator-blocks and terminators match the group color.

<span id="page-24-0"></span>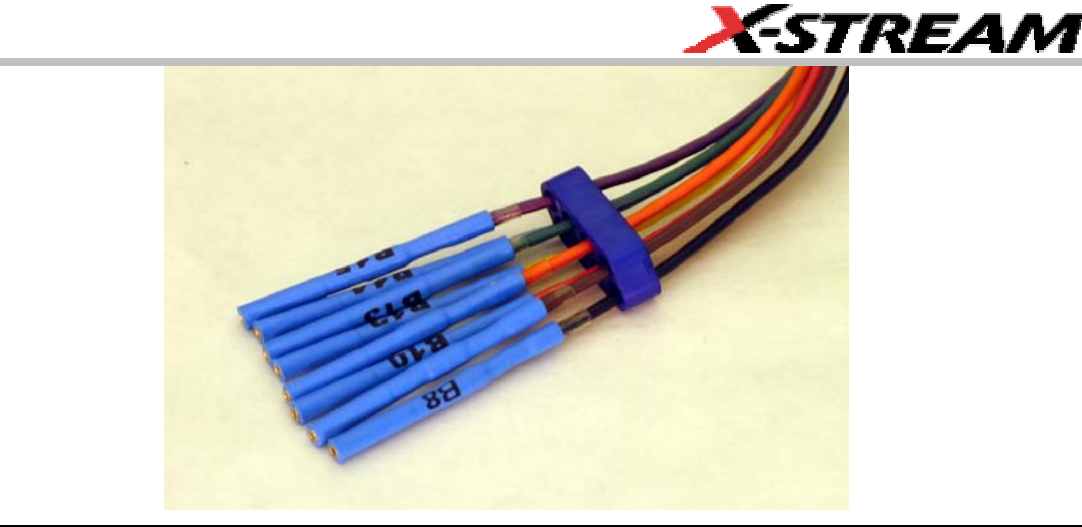

Note: The grouping you assign to the digital lines in the software interface can be different than the physical grouping of digital lines. The physical grouping is for easy identification only of all 32 digital lines.

#### *Line Colors*

The wires in each color group use 8 repeating colors

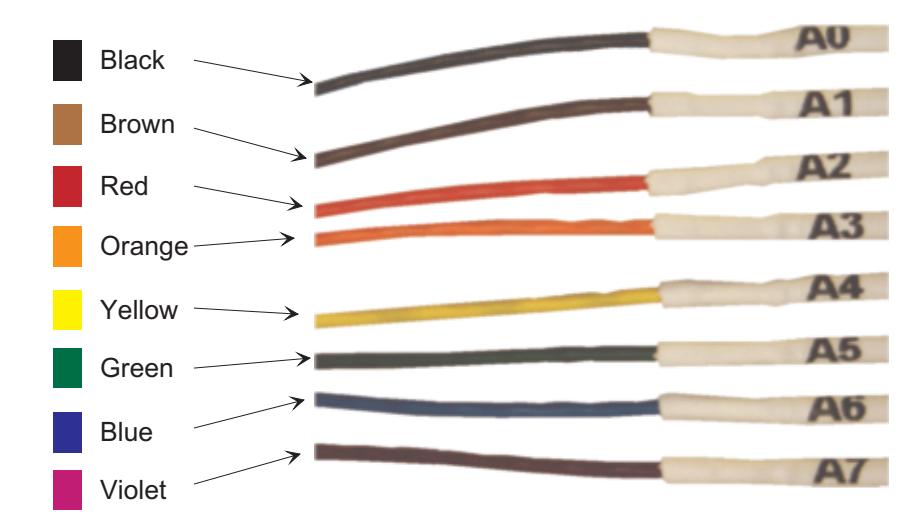

The color sequence corresponds to the resistor color code to make it easy to know the digital line number without having to look at the label.

#### *Standard Output Connection*

The standard terminations on the digital lead sets can be pushed directly onto 25-mil pins. MicroGrippers or NanoGrippers may also be used to probe the test circuit's pins. LeCroy provides a selection of small, medium, and large grippers for various pitch sizes. A more complete selection of adapter probes is available for most chips from Emulation Technology Inc., Yamaichi Inc., and other manufacturers*.*

#### <span id="page-25-0"></span>**Threshold Levels**

The threshold level determines how the input signal is interpreted. The threshold level can be set in either the Digital Setup or Digital Trigger Setup dialogs (it is the same setup, but is in two different places for operator convenience). Input voltages less than the threshold are converted to '0'. Input voltages greater than the threshold are converted to '1'.

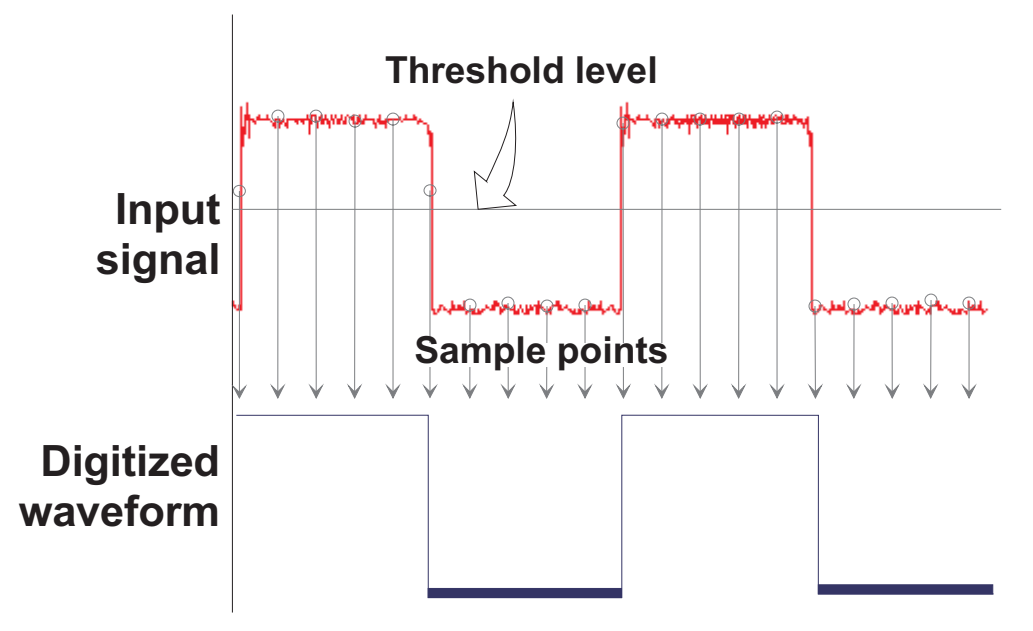

The threshold levels can be set between –4.90 V and +5.27 V. TTL circuits use a threshold voltage level of 1.58 V. ECL circuits use a threshold voltage level of -1.39 V. Other threshold settings are available in the setup dialog.

#### **Minimum voltage swing**

The minimum high voltage level is about 300 mV above the threshold. The maximum low voltage level is about 300 mV below the threshold. Therefore, there is an *indeterminate range* of about 600 mV around the threshold voltage level. Signal quality must be high as the 600 mV swing is approached.

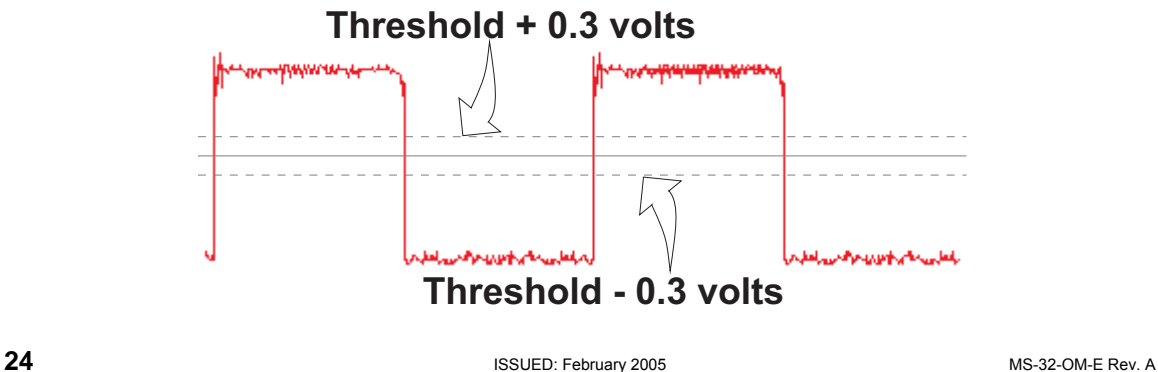

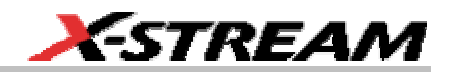

#### <span id="page-26-0"></span>**Basic Oscilloscope Operation**

For information on using the oscilloscope to view analog signals, reference your oscilloscope online Help system.

MS-32-OM-E Rev. A **25 2008 2008 25 25** 

#### <span id="page-27-0"></span>**ACCESSING THE MS-32 OSCILLOSCOPE MIXED SIGNAL OPTION TOOLSET**

#### **Overview**

MS-32 trigger and digital line display tools are easily accessible in a variety of ways. The MS-32 option adds additional dialogs (menus) to the existing oscilloscope. These dialogs are defined below:

- Analog/Digital Trigger Mode allows selection of either an analog trigger condition setup or a digital trigger condition setup.
- Digital Trigger setup allows set up of the digital trigger condition.
- Digital setup allows set up of the Digital lines and definition/display of parallel buses. These dialogs are roughly analogous to the analog Channel setup dialogs in terms of how they are accessed and how they operate in software. However, there are no dedicated front panel controls for digital channels as there are with analog channels.
- Logic Setup allows setup of the logic threshold value that defines the digital trace.

When the MS-32 OIM and Digital Logic Pod are connected to the oscilloscope, these dialogs are conveniently accessed with just one or two touches of the screen, making adjustment fast and easy.

#### **Oscilloscope Analog Trigger and MS-32 Digital Trigger**

A standard WaveRunner or WaveSurfer oscilloscope only allows Analog triggering. The addition of the MS-32 option adds Digital triggering, and a selection for either Analog or Digital triggering. This selection dialog is shown below:

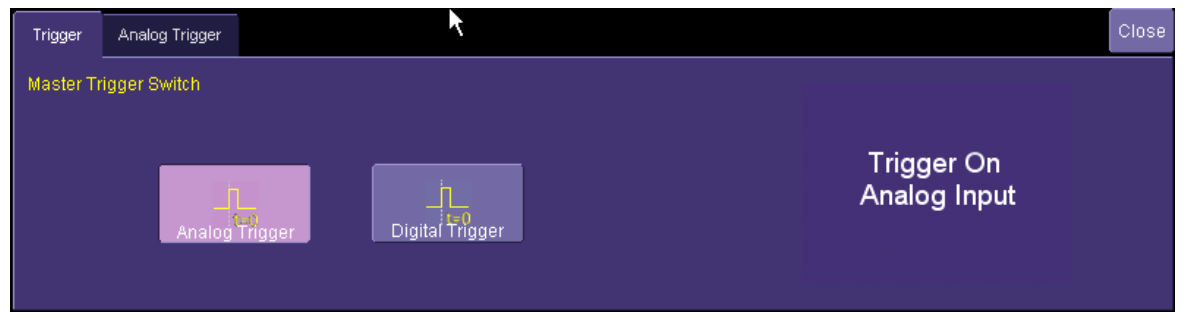

To operate the oscilloscope with a normal analog trigger, simply select "Analog Trigger" in the dialog, and then set up the Analog trigger by touching the Analog Trigger tab, and making the appropriate selections. For more information on setting up an Analog trigger, consult your oscilloscope on-line Help or Getting Started Manual.

When the MS-32 OIM is connected to the oscilloscope, the trigger will default to Digital Trigger, and the Digital Trigger tab will automatically be displayed on the oscilloscope display. If you don't wish for it to be displayed, you can simply touch "Close" to close the dialog. Or you can select the Trigger tab and select an Analog Trigger instead (in which case the Analog Trigger tab will appear in place of the Digital Trigger tab).

**26 ISSUED: February 2005 MS-32-OM-E Rev. A** MS-32-OM-E Rev. A

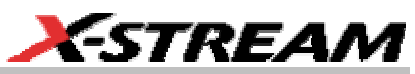

<span id="page-28-0"></span>As a convenience to the operator, the Digital Logic Setup dialog is displayed in both the Trigger dialogs and the Digital dialogs. Logic Setup is where you can set the crossing threshold for determining whether the logic level is a 1 or a 0.

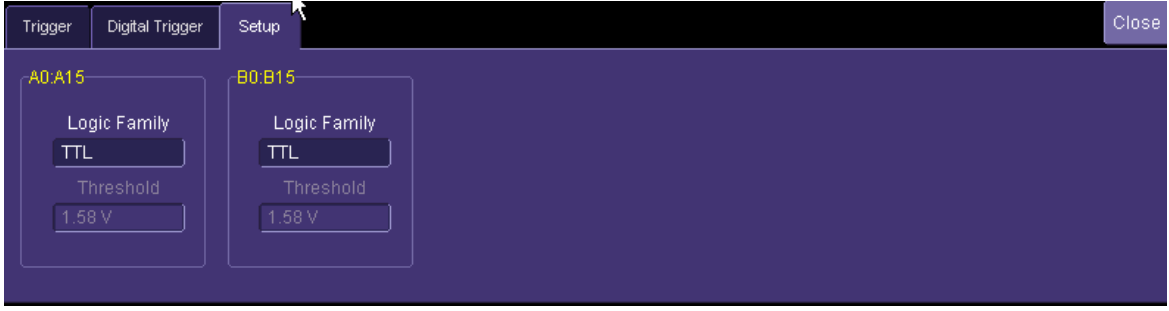

Trigger

Stop

Edge

ගල

 $0 \text{ mV}$ 

Positive

Other ways to access the MS-32 Trigger dialogs are listed below:

- 1. Touch the Trigger descriptor button. If the MS-32 OIM is connected to the oscilloscope, the dialog will default to the Digital Trigger tab. Follow the instructions above to select either an Analog or Digital trigger.
- 2. Touch Trigger in the menu bar, and select Trigger Setup. Then select either an Analog or Digital trigger (as required).

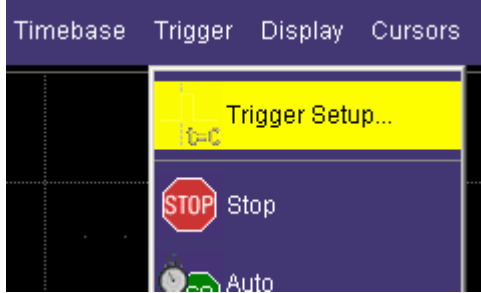

#### **Digital Trace Groups**

These dialogs provide the ability to define up to 4 different groups of digital signals, and associate from 1-32 digital lines with each group. Digital lines may be associated with more than one group. As a group, the signals can be resized, repositioned, named, stored to memory, collapsed into a bus trace/value, or moved to a different grid (WaveRunner 6000 Series only).

You can access these dialogs at any other time by following the instructions below:

1. Touch Vertical in the menu bar, and select one of the four Digital traces. This will turn the Digital trace ON, and open the dialog box for that Digital trace.

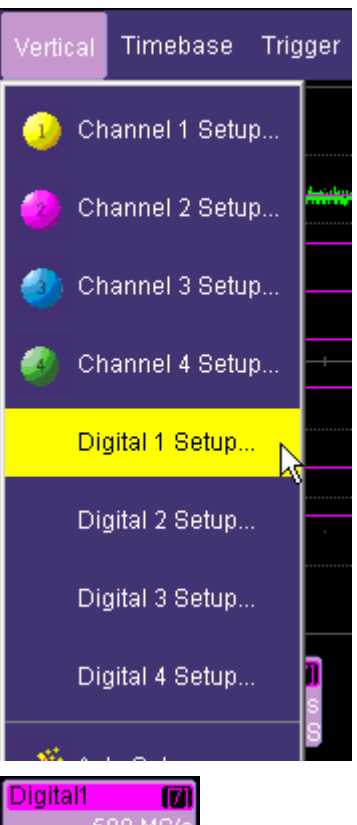

- 2. If the Digital trace is already ON (i.e., the background color is light magenta), you can configure the setup dialog for that Digital trace.
- 3. The Digital descriptor boxes contain information about the Digital Sample Rate (top line) and the maximum number of digital samples (bottom line).

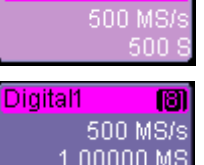

**28 ISSUED:** February 2005 **MS-32-OM-E Rev. A** ISSUED: February 2005

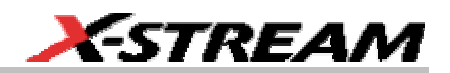

#### <span id="page-30-0"></span>**DIGITAL TRACE GROUP SETUP**

Digital trace groups are very similar to analog channels – they can be turned ON or OFF, they can be increased in size, and they can be positioned on the grid. You can also store them as waveform files. In software, they are accessed through the same Vertical dialog as analog channels. Cursors and most timing measurements work with Digital traces also.

Notable differences include the lack of sampling information in the trace data, and the lack of dedicated front panel controls (though some front panel controls double as position and size controls when the Digital trace group is active).

However, Digital trace groups have capability far beyond that of an analog channel. Each Digital trace group can consist of 1-32 digital lines. You can create up to four Digital trace groups, and each digital line can be used in as many or as few groups as desired. You can choose to display the group of digital lines as individual digital traces (one per line), or as a "collapsed" bus with bus data values calculated on screen within the bus trace. Since there are so many digital lines, Digital lines or buses can be renamed so that it is easier to keep track of the multitude of digital signals on the screen.

#### **Digital Trace Group Dialog**

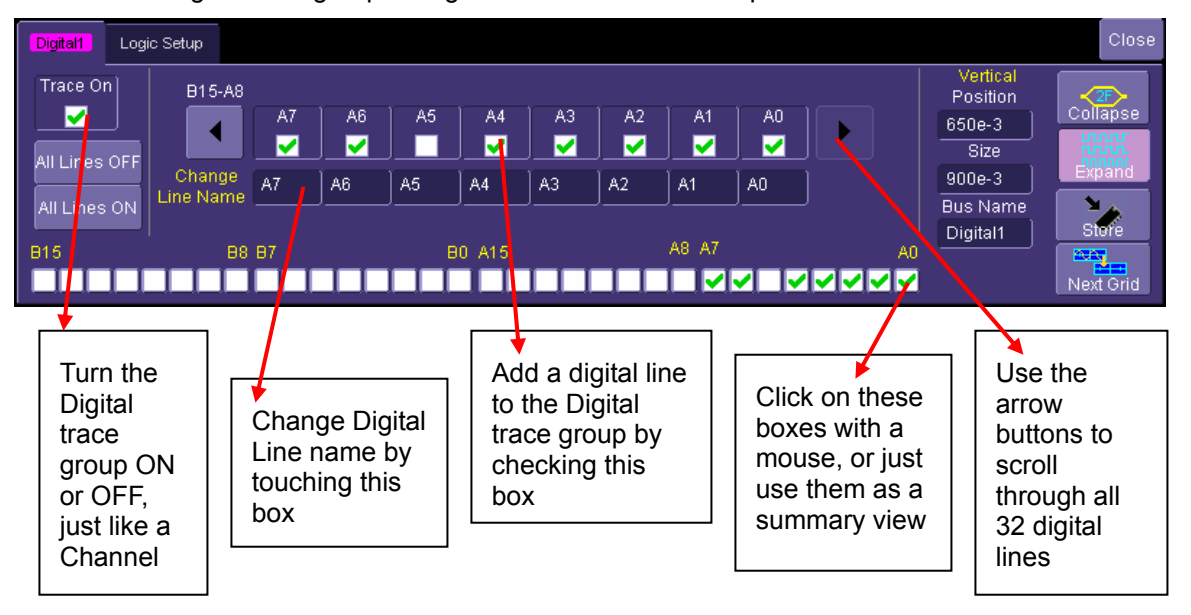

Below is the Digital trace group dialog with an overview of its operation:

Additional capability is described in the table below:

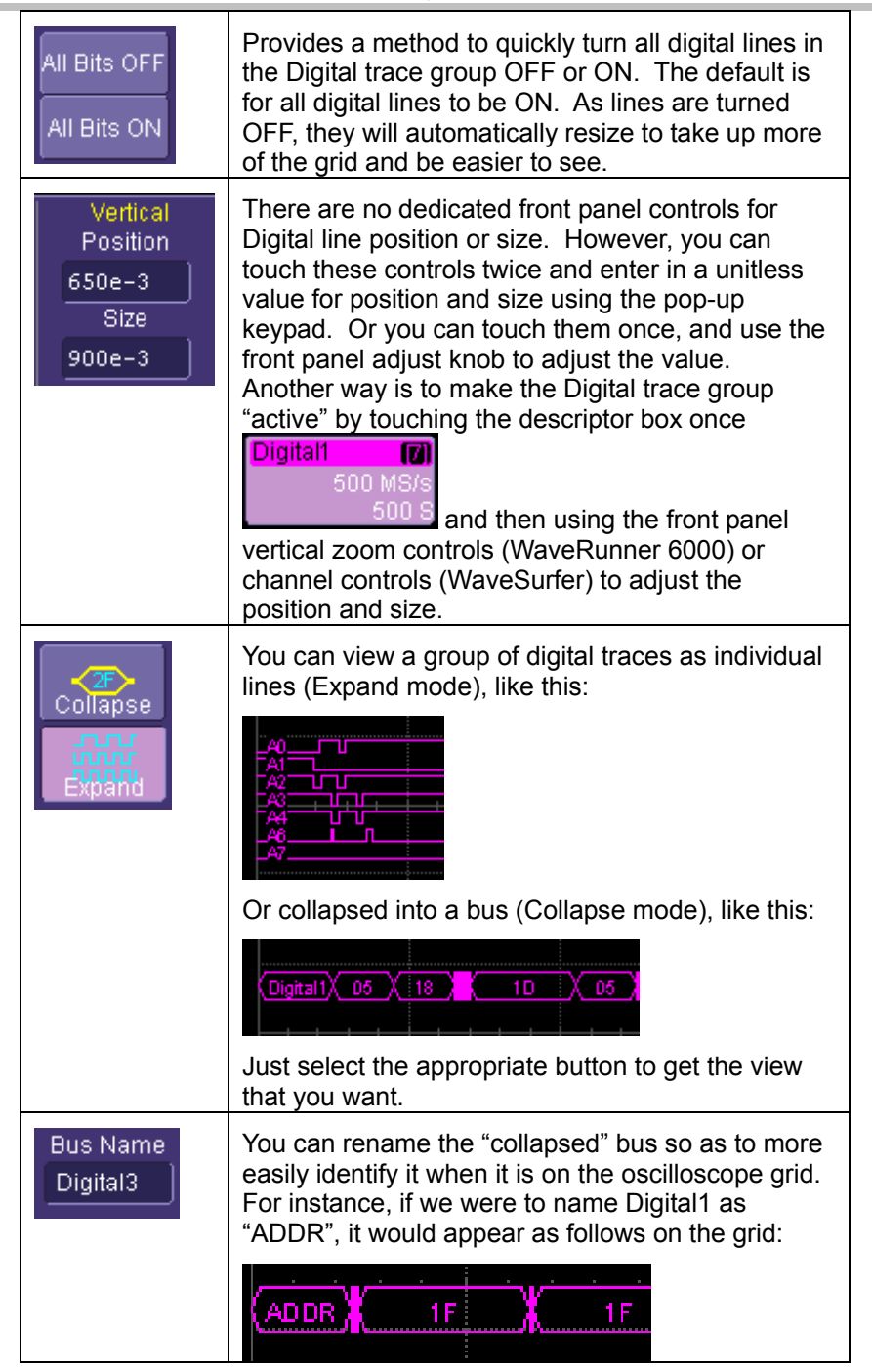

**30 ISSUED: February 2005 MS-32-OM-E Rev. A ISSUED: February 2005 MS-32-OM-E Rev. A** 

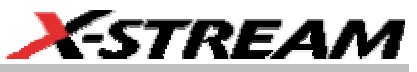

<span id="page-32-0"></span>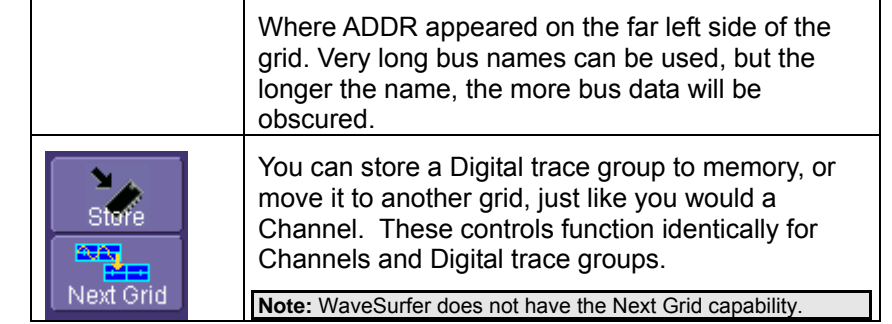

#### **Digital Logic Threshold Setup**

#### *Overview*

The threshold level determines how the input signal is interpreted. The threshold level can be set in either the Digital Setup or Digital Trigger Setup menus (it is the same setup, but is in two different places for operator convenience). Input voltages less than the threshold are converted to '0'. Input voltages greater than the threshold are converted to '1'.

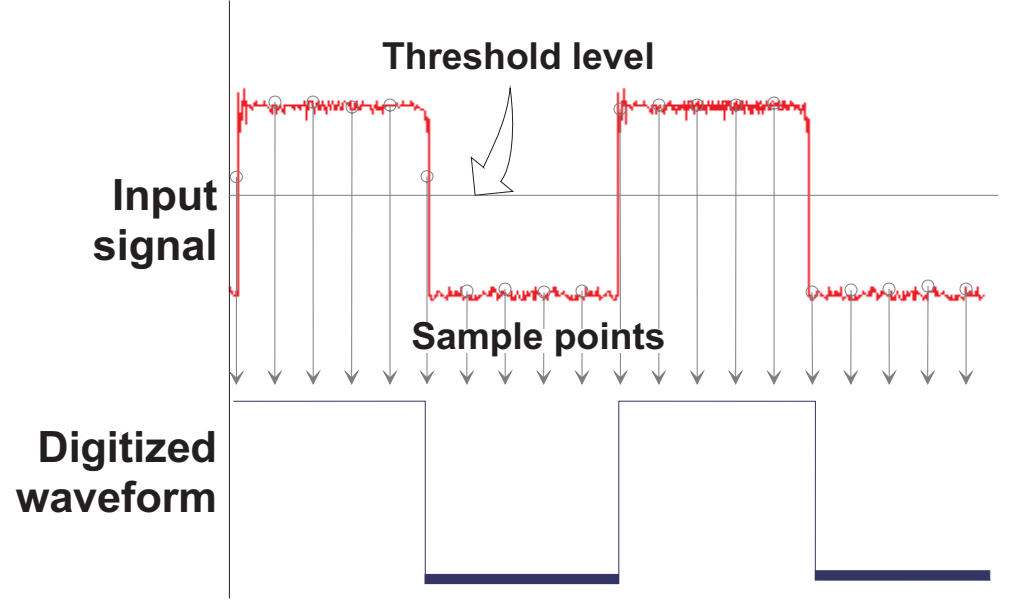

The threshold levels can be set between -4.90 V and +5.27 V. TTL circuits use a threshold voltage level of 1.58 V. ECL circuits use a threshold voltage level of -1.39 V. Other threshold settings are available in the setup dialog.

The minimum high voltage level is about 300 mV above the threshold. The maximum low voltage level is about 300 mV below the threshold. Therefore, there is an *indeterminate range* of about

<span id="page-33-0"></span>600 mV around the threshold voltage level. Signal quality must be high as the 600 mV swing is approached.

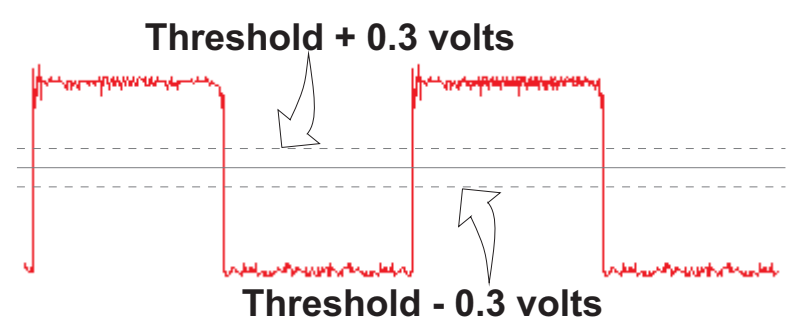

#### *Digital Logic Setup*

The Digital Logic Threshold Setup dialogs are contained in two places: in the Trigger dialogs and in the Digital Setup dialogs. A selection made in one location will affect the value in the other location. Two different logic levels can be selected: one level can be set for the Ax lines and a different level can be set for the Bx lines. When connecting your lines, make sure that all lines with like levels are connected to the same set of 16 digital lines.

Touch the Logic Setup tab to view the dialog shown below:

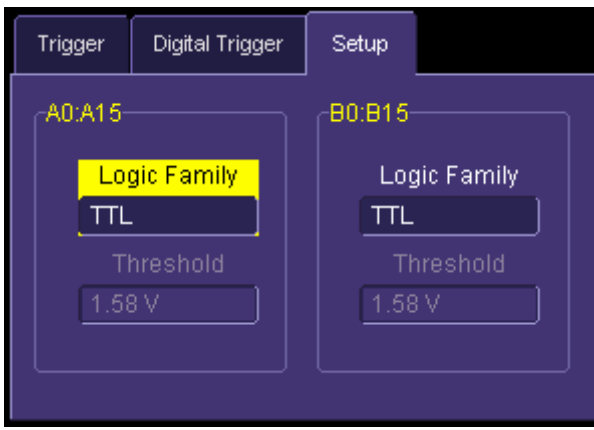

You can select various Logic Families, or select User Defined and define a custom threshold crossing. Touch inside the Logic Family selection to view a selection list.

**32 ISSUED: February 2005 MS-32-OM-E Rev. A ISSUED: February 2005 MS-32-OM-E Rev. A** 

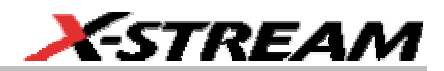

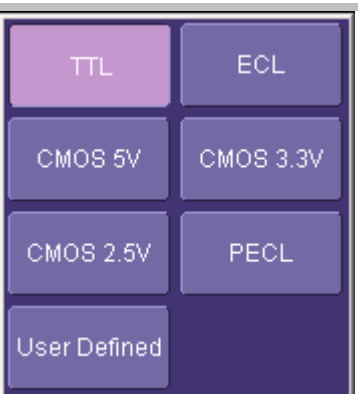

If you select User Defined, then you will be able to define the voltage level. Otherwise, the Voltage Level selection will be grayed out.

MS-32-OM-E Rev. A **33 33** 

#### <span id="page-35-0"></span>**DIGITAL TRIGGER SETUP**

#### **Overview**

MS-32 Oscilloscope Mixed Signal Option has a very powerful and flexible Digital trigger, but it is also very easy to set up for basic triggering. Connecting the MS-32 Digital Logic Pod to your circuit is described in the preceding chapters. This is a requirement in order to be able to digitally trigger.

When the MS-32 option is loaded onto the oscilloscope, an additional trigger dialog is created. This trigger dialog permits you to switch between an analog trigger or a digital trigger, and is shown below:

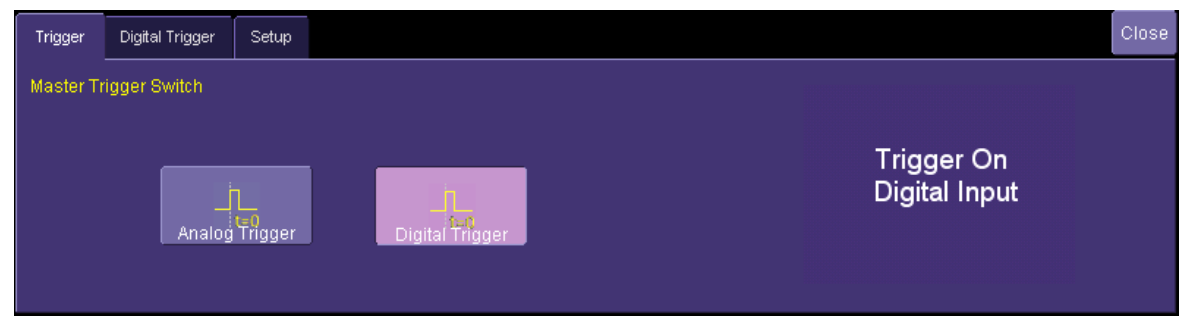

If you touch Analog Trigger, an Analog Trigger tab will appear. To set up an Analog trigger, reference your oscilloscope's on-line Help or printed Getting Started Manual. If you touch Digital Trigger, a Digital Trigger tab will appear, and the Trigger Descriptor Box will indicate the source as **Digital \*\*\*,** with \*\*\* representing the channel or external input that the Oscilloscope Interface Module is plugged into. Reference the picture below:

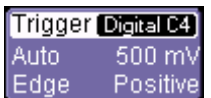

#### **Creating a Digital Trigger Condition**

There are three different ways to trigger digitally. They are listed below:

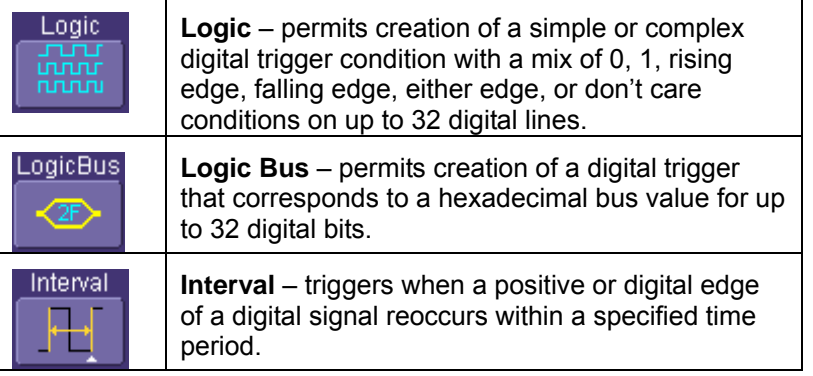

**34 ISSUED: February 2005 MS-32-OM-E Rev. A ISSUED: February 2005 ISSUED: February 2005** 

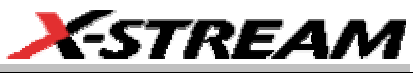

<span id="page-36-0"></span>**Note:** The digital logic and logic bus trigger is roughly analogous to the analog pattern trigger in the LeCroy oscilloscope. Since it is not an "edge" trigger, it will trigger when the pattern is satisfied. This may be at the beginning of, in the middle of, or near the end of the pattern.

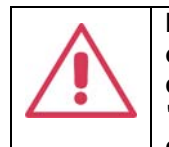

**If your trigger condition occurs infrequently (approximately < 1 Hz), you may observe in AUTO trigger mode a non-triggered intermediate acquisition where digital and analog signals are not time-aligned. Switch to "NORMAL" or "SINGLE" to have only triggered (and thus time-aligned) acquisitions displayed.** 

#### **Digital Logic Trigger Setup**

The Digital Logic Trigger dialog, with detail on some of the setup conditions, is shown in the images that

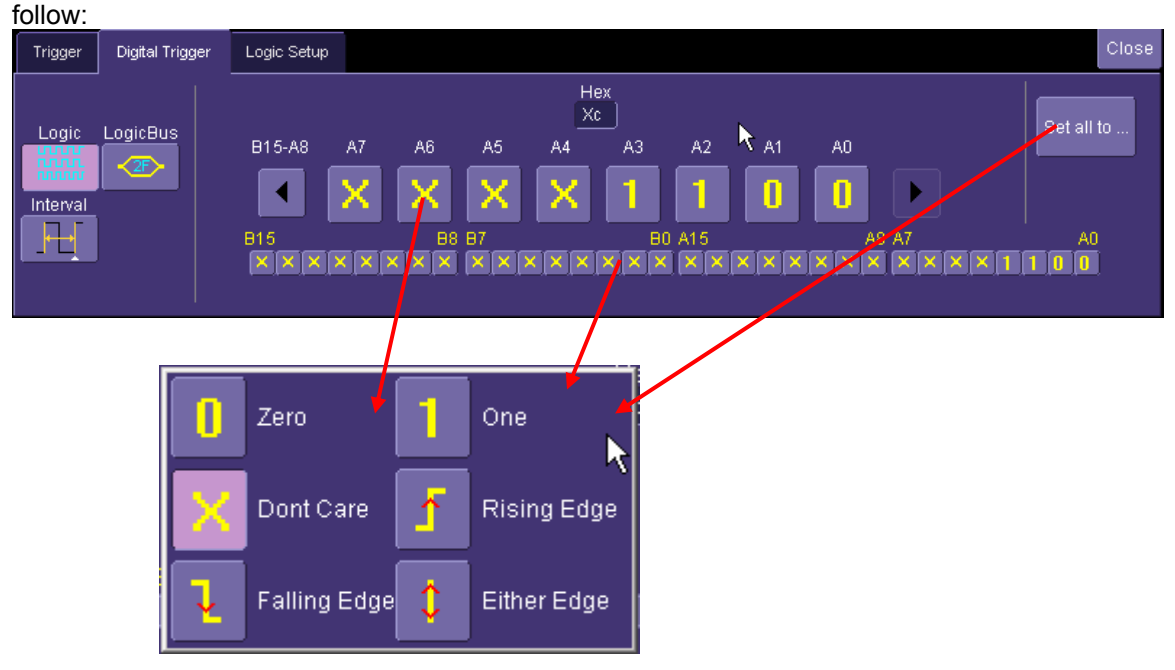

To select a value for any of the digital lines, touch the existing value (using your finger, or use a mouse pointer) to open the pop-up menu with a list of choices, and select one of the choices. Alternatively, you can set a hex value by byte (or view what the resulting hex value is). Touch the arrow buttons to scroll to the next group of eight digital lines. Note that you may set a digital line to any value in the Logic trigger setup even if it is not defined as part of a Digital group.

**Note:** You may set a digital line to any value in the Logic trigger setup even if it is not defined as part of a Digital group.

**Note:** You can set multiple digital lines to different edge conditions. However, the edge conditions will always be grouped

<span id="page-37-0"></span>in an OR trigger condition.

#### **Digital Logic Bus Trigger Setup**

The Digital Logic Bus Trigger setup dialog is shown below:

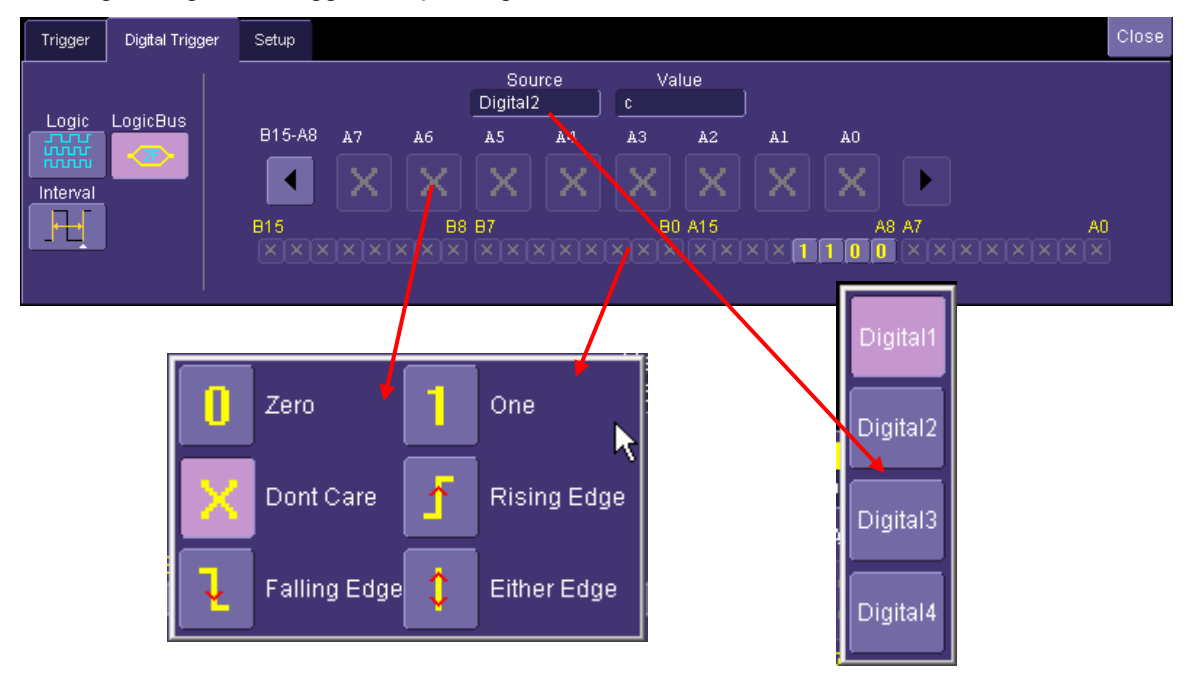

The Digital Logic Bus trigger dialog is very similar to the Digital Logic trigger dialog. The main difference is that you have to select a Digital source (Digital1, Digital2, Digital3, or Digital4). In addition, only those bits that are defined to be part of that Digital group are allowed to be defined in the Logic Bus setup dialog. A hexadecimal data value can be entered directly, or read as a result of the binary setup.

#### **Digital Interval Trigger Setup**

The Digital Interval Trigger setup dialog is shown below:

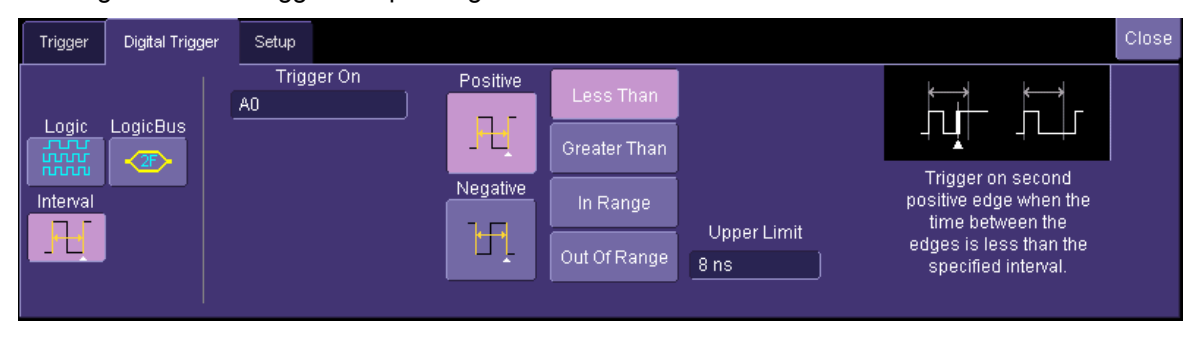

**36 ISSUED: February 2005 MS-32-OM-E Rev. A ISSUED: February 2005 MS-32-OM-E Rev. A** 

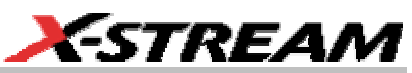

<span id="page-38-0"></span>The setup for this case is fairly straightforward. Simply select a digital channel, then define the slope, the time interval, and the condition in which a second occurrence of that digital channel should occur.

#### **Digital Logic Threshold Setup**

The Digital Logic Threshold Setup dialogs are contained in two places — in the Trigger dialogs and in the Digital Setup dialogs. A selection made in one location will affect the value in the other location. Two different logic levels can be selected — one level can be set for the Ax lines and a different level can be set for the Bx lines. When connecting your lines, make sure that all lines with like levels are connected to the same set of 16 digital lines.

Touch the Logic Setup tab to view the dialog shown below:

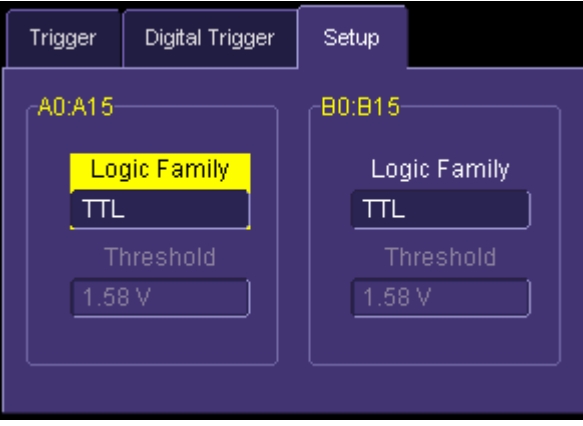

You can select various Logic Families, or select User Defined and define a custom threshold crossing. Touch inside the Logic Family selection to view a selection list.

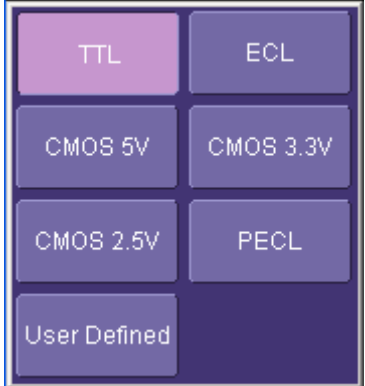

If you select User Defined, then you will be able to define the voltage level. Otherwise, the Voltage Level selection will be grayed out.

#### <span id="page-39-0"></span>**CHARACTERIZE DIGITAL OR MIXED SIGNAL SYSTEM PERFORMANCE**

#### **Overview**

The oscilloscope contains a number of built-in tools, such as cursors, measurement parameters, statistics, and optional graphical analysis tools that will allow you to characterize your DUT's performance. The number and type of these tools will change depending on whether you are using a WaveRunner or a WaveSurfer oscilloscope, and what other software options are loaded on your oscilloscope. These can be used on the Digital traces and buses just like they are used on any channel.

You may want to use cursors for making single-shot timing measurements, and measurement parameters when you need to accumulate statistical data over many different acquisitions.

#### **Using Cursors**

Use horizontal cursors to mark locations on the waveform where the time measurement should be done, then read the cursor values to establish the measurement. As necessary, adjust the timebase or create zooms of the channel(s) and the Digital trace groups so as to be able to view the signal with enough detail. This is a good method for single-shot / single measurements.

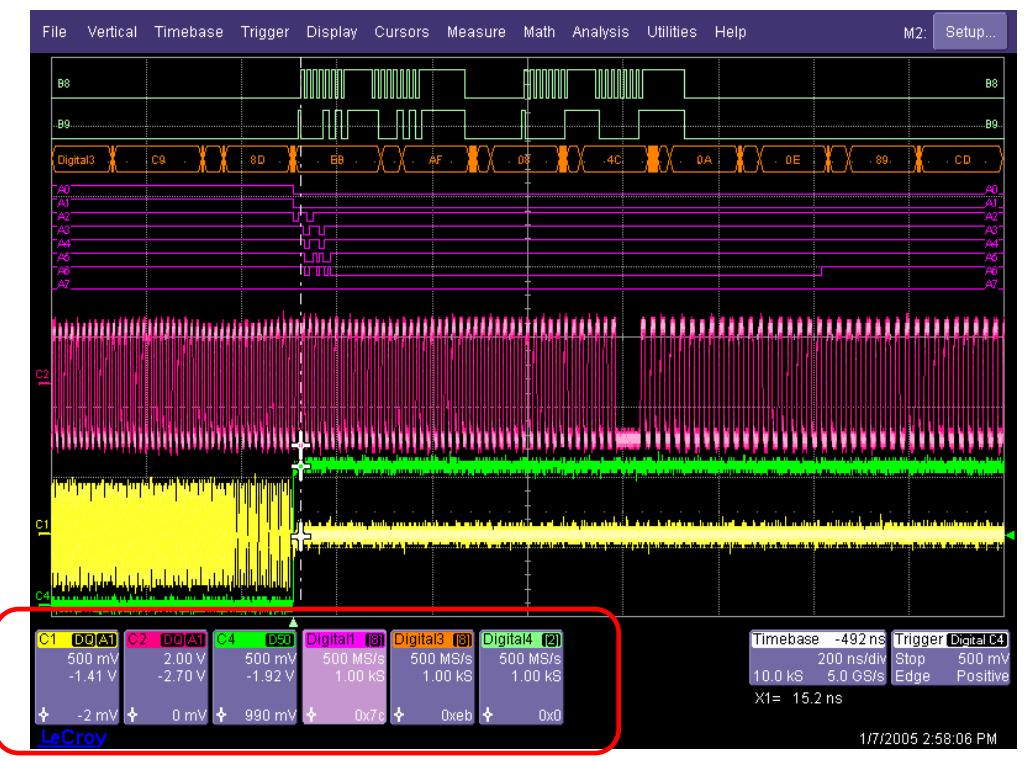

Note that when Horizontal (Time) cursors are ON, the hexadecimal bus values for each Digital trace group will appear in the Digital descriptor box

**38 ISSUED:** February 2005 **MS-32-OM-E Rev. A** ISSUED: February 2005

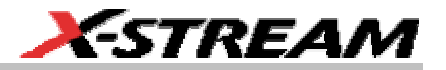

<span id="page-40-0"></span>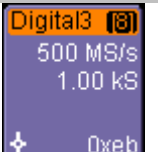

This can be useful when trying to measure to a specific bus value.

#### **Using Measurement Parameters**

Measurement parameters can be used to make basic timing and other measurements of your digital or mixed-signal system. Basic parameters, such as Delay, Delta Delay, Frequency, Period, Width, and Duty Cycle (not all parameters are available in WaveSurfer) can be used with a digital line as a source.

**Delay –** Time from the trigger to the first transition at the 50% crossing

**Delta Delay –** Time between the 50% crossing of first transition of two waveforms

**Duty Cycle –** Percent of time data is above 50%

**Frequency –** Frequency of every cycle in a waveform at the 50% level and positive slope

**Period – Period of every cycle in a waveform at the 50% level and** positive slope

**Width –** Width measured at the 50% level (can be positive or negative slope)

#### **Measurement Gating**

Gating is available on each parameter to allow you to set a measurement window that the parameter should be active in. This allows you to eliminate unwanted portions of the acquisition from your measurement.

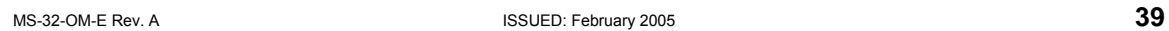

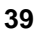

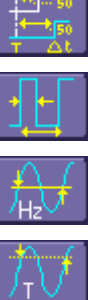

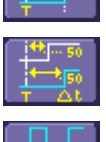

<span id="page-41-0"></span>Select gating from the Measure dialog by selecting the tab for the appropriate measurement (P1, P2, etc.) and then setting the start and stop for the gate. Reference the oscilloscope's on-line Help for more information on how to set gating.

Note: the picture at right is from the WaveRunner 6000 Series. WaveSurfer has similar capability, but is not shown here.

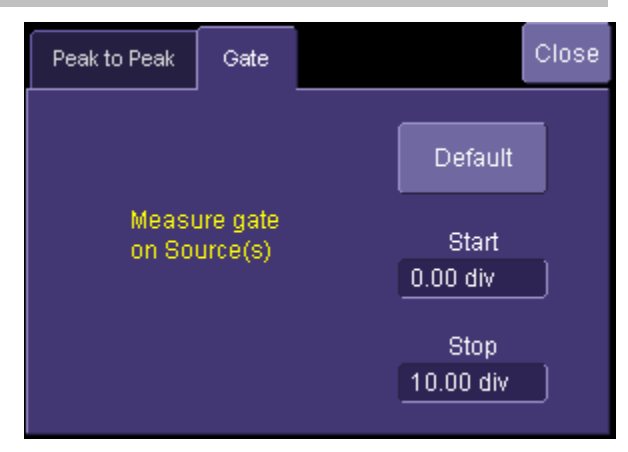

#### **Using Statistics and Graphing**

Statistics and Histicons (WaveRunner 6000 only) allow you to gather numerical and visual information on the distribution of your various measurements.

You can turn on Statistics and Histicons separately in the Measure dialog. Simply touch the appropriate box to checkmark it and turn it ON; or touch it again to turn it OFF.

In addition, some optional LeCroy programs (WaveRunner 6000 only) add capability to produce larger histograms and trends of your measurement parameters. If you have this capability, then you can access it through the Measurement Parameter setup dialog (the Px tab).

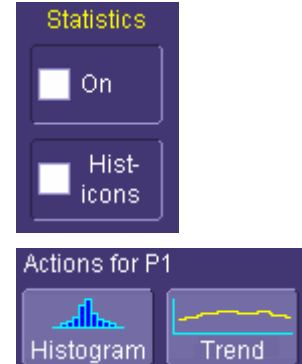

**40 ISSUED: February 2005 MS-32-OM-E Rev. A ISSUED: February 2005 MS-32-OM-E Rev. A** 

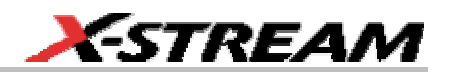

#### <span id="page-42-0"></span>**ISOLATE AND ANALYZE SIGNAL ACTIVITY**

The combination of Analog Triggering, Digital Triggering, Analog Capture, Digital Capture, and normal oscilloscope features is a powerful combination of tools that can make it very easy to find latent HW or SW problems in your circuit. No longer is the oscilloscope a tool just for the hardware engineer. Now the software engineer can also easily visualize the mix of analog and digital signals and relate it to programming code and operation.

Some common mixed signal analysis needs and methods are discussed below:

#### **Capture Long Pre-Trigger Time**

LeCroy oscilloscopes are available with optional very long acquisition memory. For instance, for analog channels, the WaveRunner 6000 oscilloscope can capture up to 12 Mpts on 4 channels, or 24 Mpts on 2 channels. WaveSurfer 400 oscilloscopes can capture up to 1 Mpts on 4 channels or 2 Mpts on 2 channels. The MS-32 option adds 1 Mpts/ch of digital memory. If you wish, all this memory can be 100% pre-trigger, 100% post-trigger, or something in between.

- 1. Adjust Pre-Trigger and Post-Trigger time by adjusting the Delay knob on the oscilloscope's front panel.
- 2. Optimize your Sample Rate or Memory Length by accessing the Horizontal Dialog in your oscilloscope and selecting as follows:
	- a. WaveRunner Series either Set Max Memory mode or Fixed Sample Rate mode.
	- b. WaveSurfer Series choose a Max Number of Sample Points
- 3. Note that you must make sure that your timebase setting and memory length combined do not result in too low of a sample rate, or your analog and digital signals may not be acquired accurately.

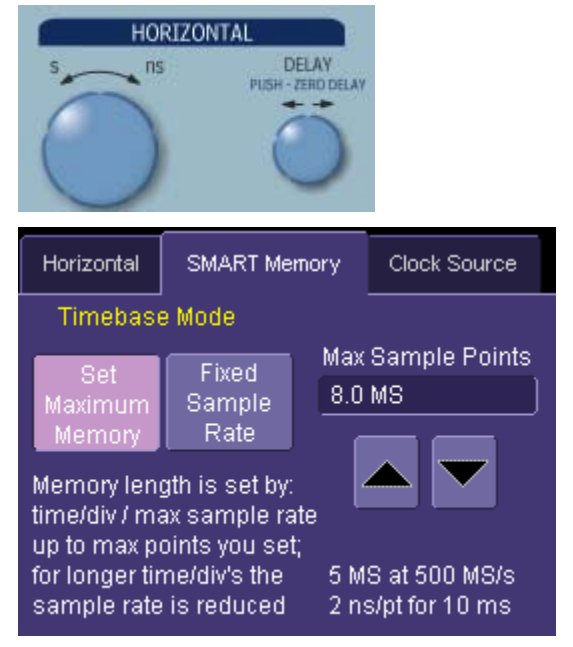

Reference your oscilloscope's on-line Help or Getting Started Manual for more information on these common settings.

#### <span id="page-43-0"></span>**Zooming on Your Waveforms**

There are a number of ways to zoom a mix of analog and digital signals. The easiest method is to STOP the acquisition and then simply adjust the timebase Time/Div and Delay knobs on the front panel.

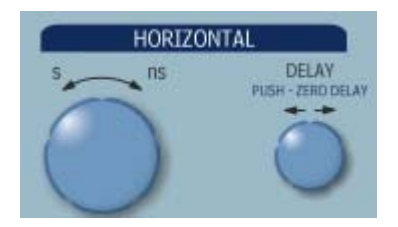

Use the Time/Div knob to change the zoom ratio, and the Delay knob to change the position.

**Note:** When you adjust timebase to zoom, the position adjustment is limited by the maximum pre-trigger and post-trigger delay adjustment available in your oscilloscope. Reference your oscilloscope manual for specifications for these delays.

You can also zoom by drawing a box with a mouse pointer around the area that you wish to zoom. Follow these steps:

1. Select the area you wish to zoom by "drawing a box" around it with a mouse pointer.

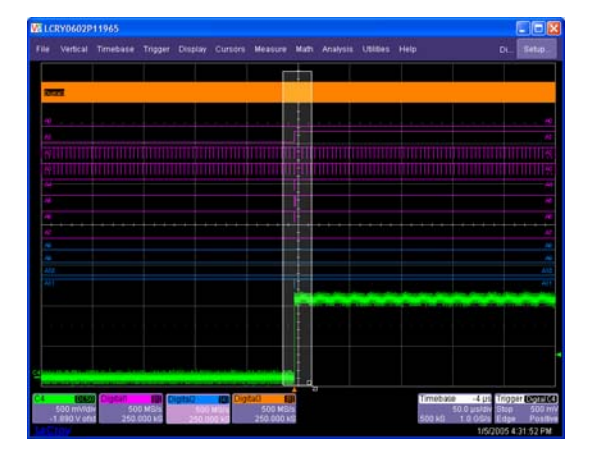

**42 ISSUED: February 2005 ISSUED: February 2005 MS-32-OM-E Rev. A** 

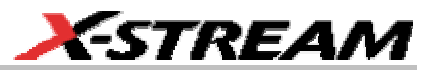

2. If you wish to view all analog and digital traces zoomed together, select "All Digital and Channels" in the pop-up dialog. Otherwise, select any one of the selections.

**Note:** You can only zoom a total of 4 analog/digital traces at a single time. If you have more than 4, and wish to zoom up to 4 together, turn analog channels and digital traces OFF that you do not wish to zoom until you are only displaying 4 traces.

**Note:** WaveRunner 6000A Series zooming is shown here. WaveSurfer zoom pop-up menu is somewhat different.

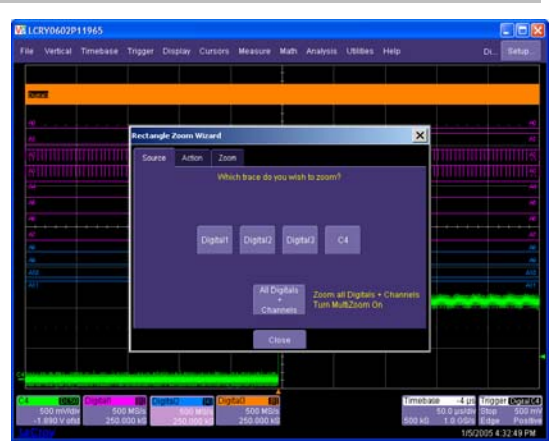

3. A  $2^{nd}$  grid is created with the zoomed traces. Use either the zoom control knobs (WaveRunner 6000 Series) or the Vertical/Horizontal control knobs (WaveSurfer 400 Series) to adjust the vertical and horizontal scale and position. Reference your oscilloscope operator's manual for more information.

**Note:** If you choose to zoom "All Digital and Channels", every signal will be locked in a time-correlated zoom mode, and the horizontal zoom adjustment will be the same for every channel and digital trace.

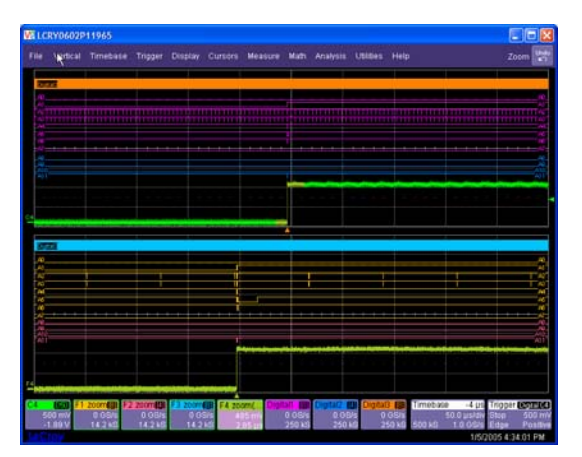

Reference your oscilloscope's on-line Help or Getting Started Manual for complete information on zooming.

### <span id="page-45-0"></span>**APPENDIX A – SPECIFICATIONS**

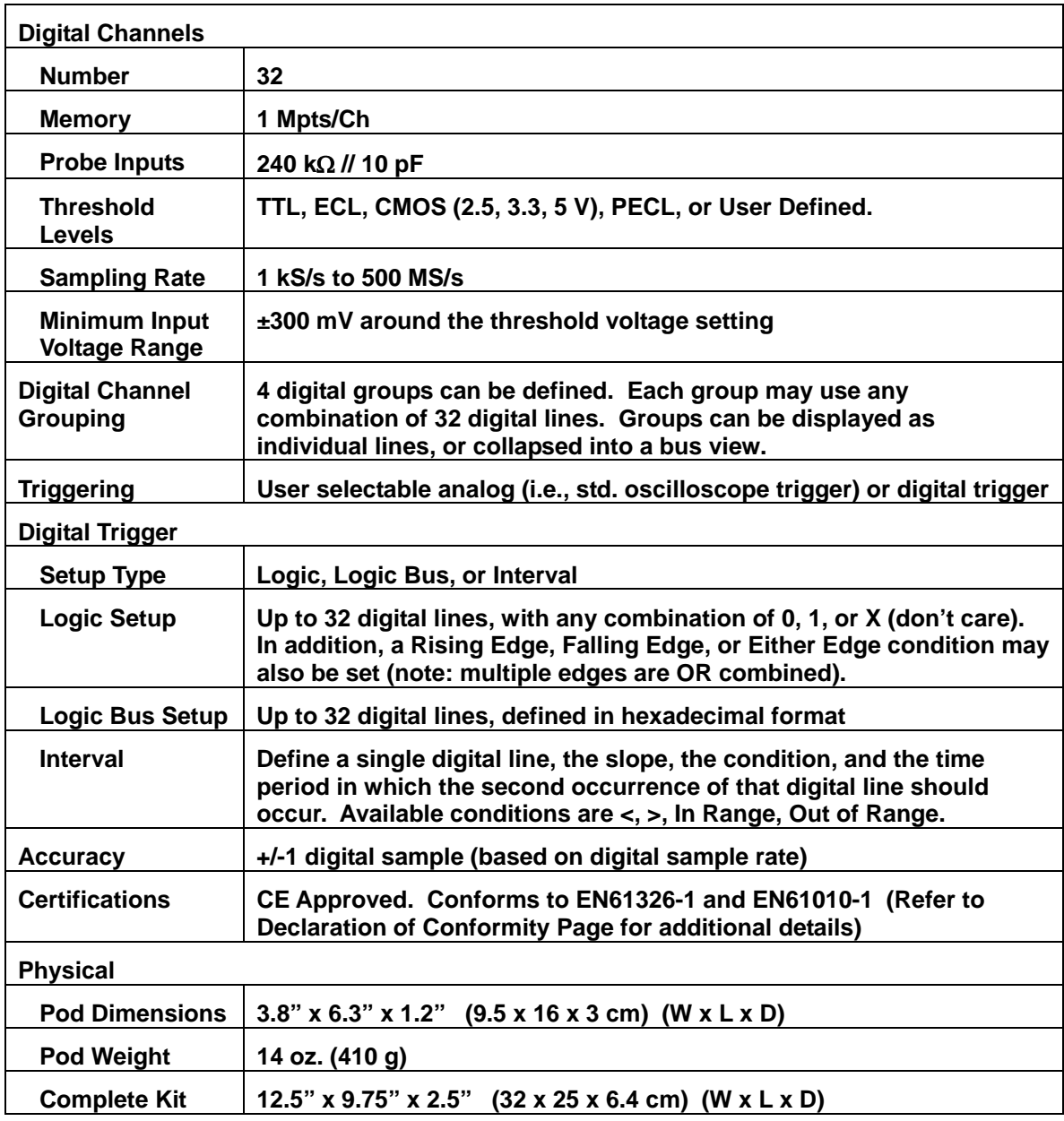

§ § §